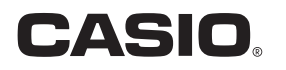

# デジタルカメラ  $EX-JE10$ 取扱説明書

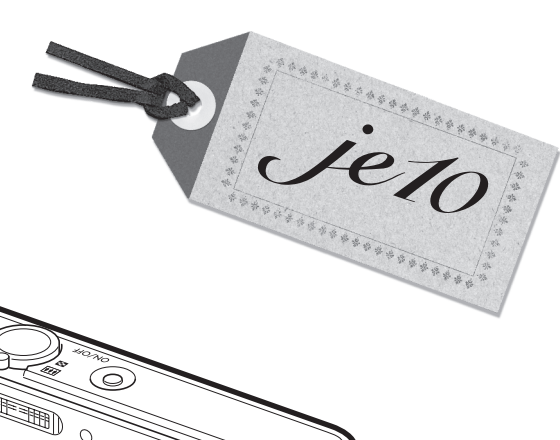

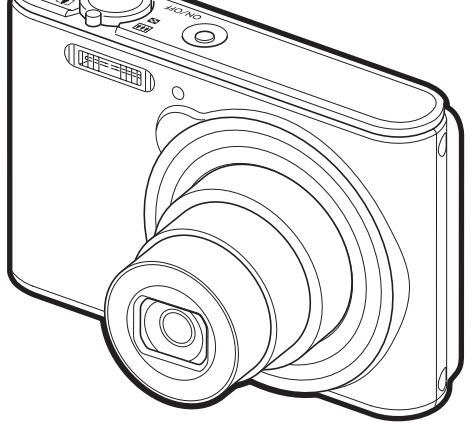

このたびはカシオ製品をお買い上げいただき、誠にありがとう ございます。

- 本機をご使用になる前に、必ず別冊「クイックスタートガイド」 の「安全上のご注意」をよくお読みの上、正しくお使いください。
- 本書はお読みになった後も、大切に保管してください。
- 本製品に関する情報は、カシオデジタルカメラオフィシャル Webサイト(http://casio.jp/dc/)またはカシオホームページ (http://casio.jp/)でご覧になることができます。

ユーザー登録のおすすめ

ユーザー登録していただくと、サポート情報の 配信などをさせていただきます。下記のWeb サイトから登録手続きを行ってください。

http://casio.jp/reg/dc/

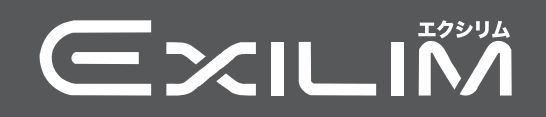

# <span id="page-1-0"></span>付属品を確認する

箱を開けたら、以下の付属品がそろっているか確認してください。そろっていないときは、 お買い上げの販売店にお問い合わせください。

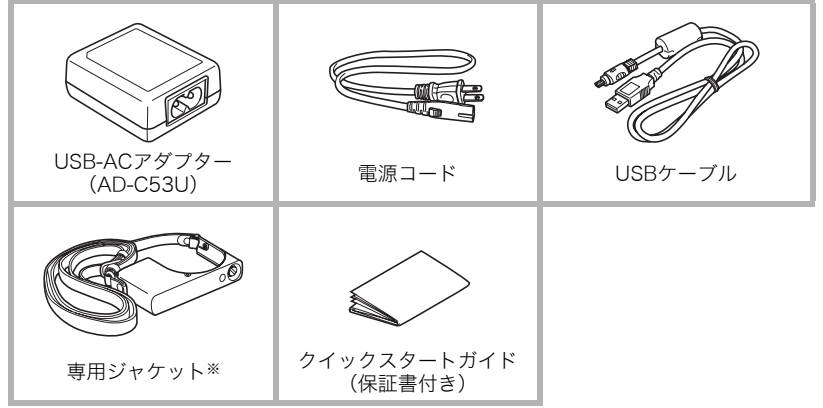

※専用ジャケットの取り付けについては、別冊「クイックスタートガイド」をご覧ください。 • 充電池はカメラに入っています[\(83ページ\)](#page-82-0)。

# <span id="page-1-1"></span>あらかじめご承知ください

- 本書の内容については、将来予告なしに変更することがあります。
- 本書の内容については万全を期して作成いたしましたが、万一ご不審な点や誤りなど、 お気付きのことがありましたらご連絡ください。
- 本書の一部または全部を無断で複写することは禁止されています。また、個人としてご 利用になるほかは、著作権法上、当社に無断では使用できません。
- 万一、本機使用や故障により生じた損害、逸失利益または第三者からのいかなる請求に ついても、当社では一切その責任を負えません。
- 万一、Photo Transport、YouTube Uploader for CASIO使用により生じた損害、逸失利 益または第三者からのいかなる請求についても、当社では一切その責任を負えません。
- 故障、修理、その他の理由に起因するメモリー内容の消失による、損害および逸失利益等 につきまして、当社では一切その責任を負えません。
- 取扱説明書に記載している画面やイラストは、実際の製品と異なる場合があります。

#### 液晶パネルについて

液晶モニターに使用されている液晶パネルは、高精度な技術で作られており、有効画素は 99.99%以上です。点灯しない画素や常時点灯する画素が存在することがありますが、液晶 パネルの特性で、故障ではありません。

#### 撮影前は試し撮りを

必ず事前に試し撮りをして、カメラに画像が正常に記録されていることを確認してくだ さい。

# 目次

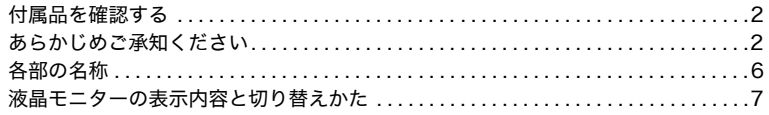

# ■ はじめにご覧ください(基本的な操作)

# 10

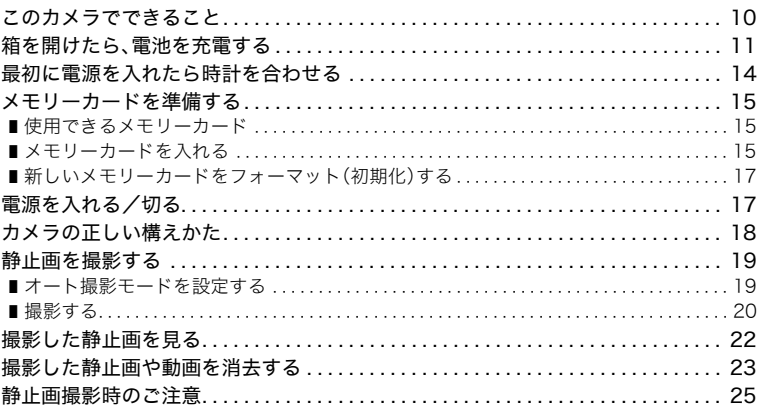

# ■静止画を撮影する(応用)

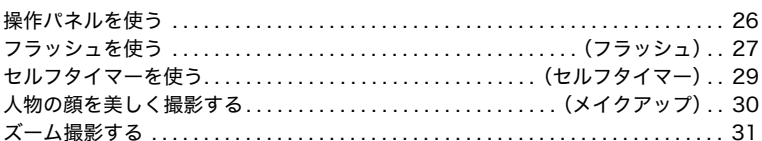

# ■ 動画を撮影する/音声を録音する

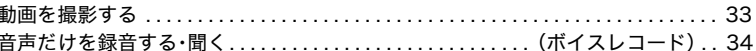

#### ■撮りたいシーンを選んで撮影する(ベストショット) 36

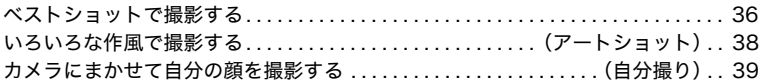

# 26

# 33

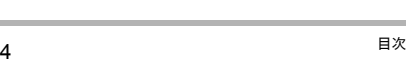

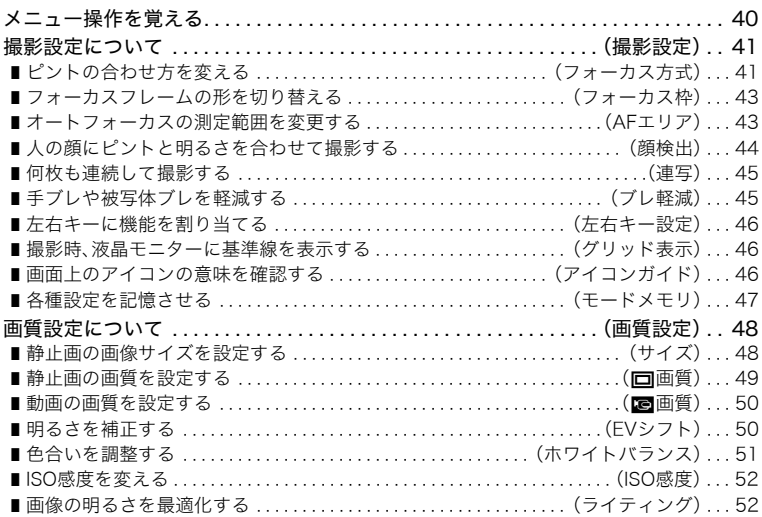

# ❚❙ [静止画や動画を再生する 53](#page-52-0)

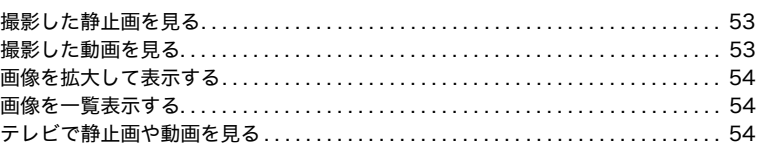

# ■ [再生時のその他の機能\(再生機能\) 56](#page-55-0)

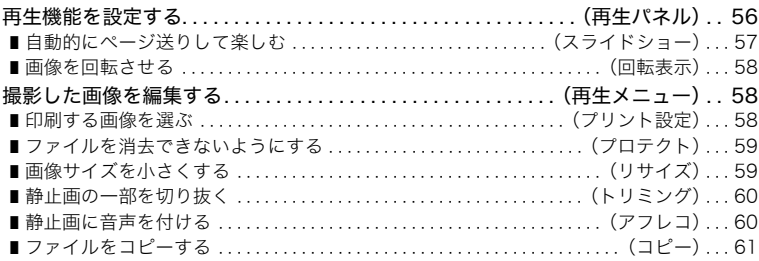

# ❚❙ [プリント\(印刷\)する 62](#page-61-0)

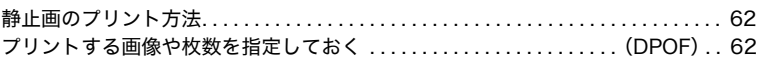

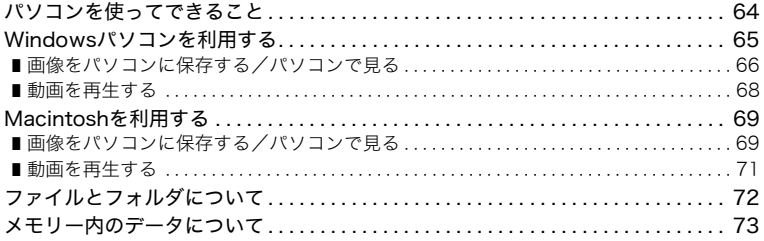

# ■ その他の設定について

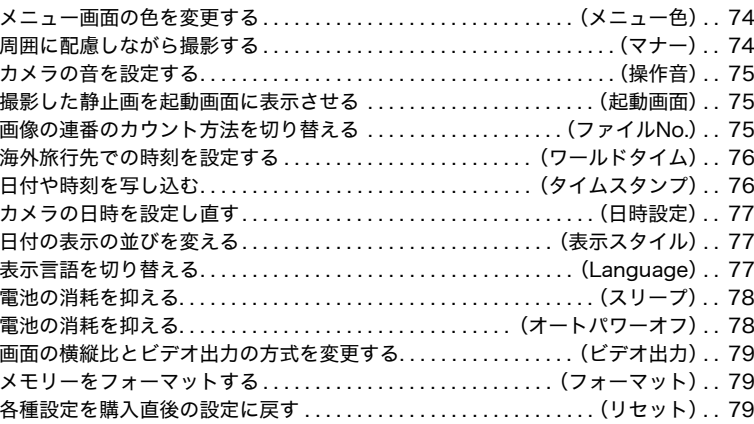

# Ⅱ 付録

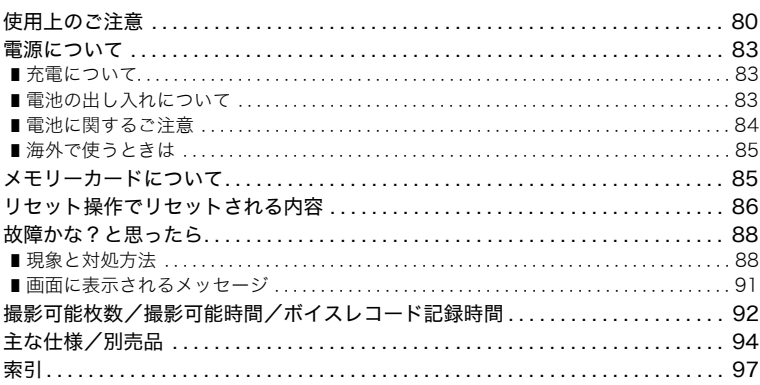

74

80

# <span id="page-5-0"></span>各部の名称

各部の説明が記載されている主なページを( )内に示します。

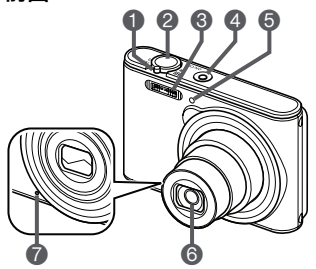

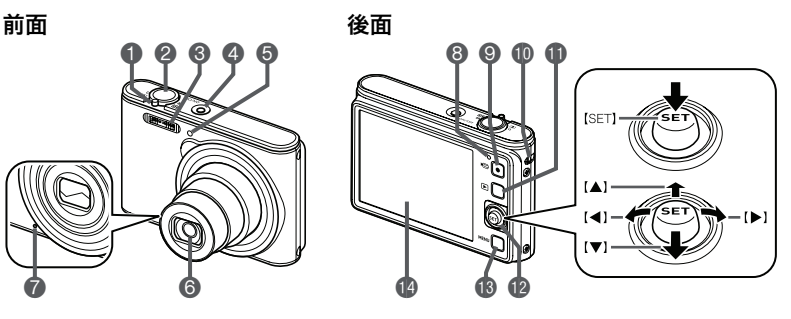

- ■ズームレバー ([20](#page-19-0)[、31](#page-30-1)[、54](#page-53-3)[、54ページ](#page-53-4)) 2シャッター[\(19ページ](#page-18-0)) 3フラッシュ[\(27ページ](#page-26-1)) **△【ON/OFF】(電源)** ([17ページ\)](#page-16-1) 5前面ランプ[\(29ページ](#page-28-1)) 6レンズ
- マイク[\(34](#page-33-1)[、60ページ\)](#page-59-2)
- 8後面ランプ [\(12](#page-11-0)[、12](#page-11-2)[、27ページ](#page-26-2)) 9【0】(ムービー)ボタン [\(33ページ\)](#page-32-2) bkストラップ取り付け部 [\(18ページ\)](#page-17-0) **偷[图]**(再生)ボタン [\(17](#page-16-1)[、22ページ\)](#page-21-0)
- **@【SET】ボタン**  $([A][\blacktriangledown][A][\blacktriangleright])$ ([9](#page-8-0)[、23](#page-22-0)[、26](#page-25-2)[、27、](#page-26-1) [40ページ](#page-39-2)) 18 [MENU] ボタン ([40ページ](#page-39-2)) ▲液晶モニター ([7](#page-6-0)[、9ページ\)](#page-8-0)

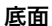

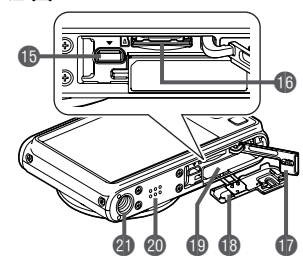

**6** [USB/AV] 接続端子[\(11](#page-10-1)[、12](#page-11-1)[、54ページ](#page-53-5)) **●メモリーカード挿入部([15ページ\)](#page-14-2)** ■メモリーカード/端子カバー 18電池カバー **49電池挿入部[\(83ページ](#page-82-0)) 40スピーカー** cl三脚穴 三脚に取り付けるときに使用します。

# <span id="page-6-1"></span><span id="page-6-0"></span>液晶モニターの表示内容と切り替えかた

液晶モニターには、さまざまな情報がアイコンや数字などで表示されます。

• 下の画面は、情報が表示される位置を示すためのものです。液晶モニターが実際にこの 画面のようになることはありません。

#### ■ 静止画撮影時

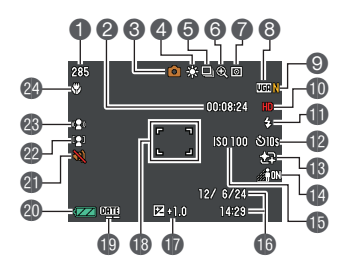

- ●静止画撮影可能枚数[\(92ページ](#page-91-1)) ●動画の残り撮影時間[\(33ページ](#page-32-2)) 6撮影の種類[\(19ページ](#page-18-0)) 4ホワイトバランス([51ページ\)](#page-50-1) 6連写([45ページ\)](#page-44-2) 6画像劣化表示([32ページ\)](#page-31-0)
- 測光方式([94ページ\)](#page-93-1)

■ シャッター半押し時

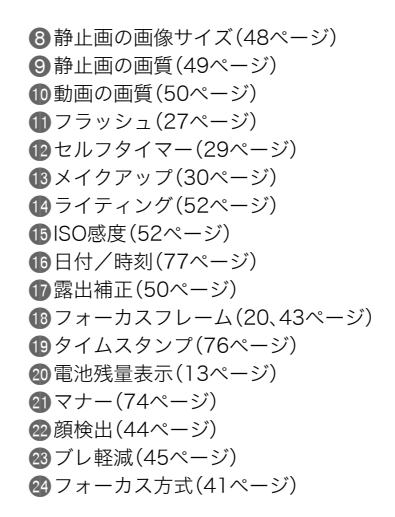

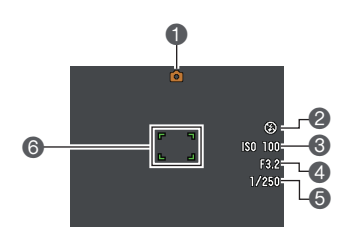

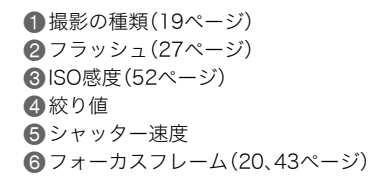

#### ■参考

• 撮影時の設定によっては、絞り値、シャッター速度、ISO感度が表示されない場合があり ます。AE(自動露出)が適正でないときはオレンジ色に表示されます。

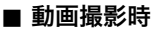

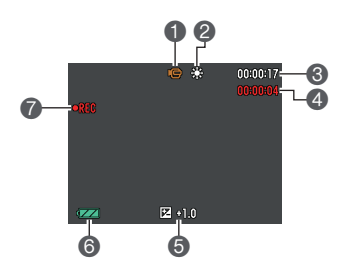

 撮影の種類[\(33ページ\)](#page-32-2) ホワイトバランス([51ページ](#page-50-1)) 6動画の残り撮影時間[\(33ページ\)](#page-32-2) 動画の撮影時間[\(33ページ\)](#page-32-2) 露出補正([50ページ](#page-49-2)) 電池残量表示([13ページ](#page-12-0)) 動画撮影中[\(33ページ\)](#page-32-2)

#### <span id="page-7-0"></span>■ 静止画再生時

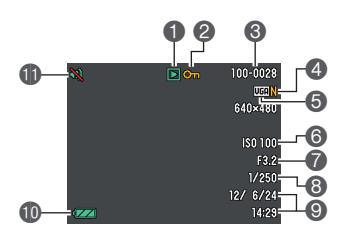

ファイル形態 ■プロテクト表示[\(59ページ\)](#page-58-2) 6フォルダ名/ファイル名[\(72ページ\)](#page-71-1) 静止画の画質([49ページ](#page-48-1)) 静止画の画像サイズ[\(48ページ\)](#page-47-2) **6ISO感度[\(52ページ\)](#page-51-2)** ●絞り値 8シャッター速度 **◎日付/時刻[\(77ページ\)](#page-76-3)** bk電池残量表示([13ページ](#page-12-0)) ラナー[\(74ページ\)](#page-73-3)

## . 動画再生時

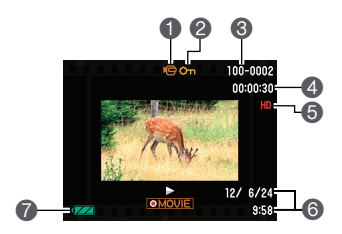

ファイル形態 ■プロテクト表示[\(59ページ\)](#page-58-2) 6フォルダ名/ファイル名[\(72ページ\)](#page-71-1) 動画の撮影時間[\(33ページ\)](#page-32-2) 動画の画質[\(50ページ\)](#page-49-3) 日付/時刻[\(77ページ\)](#page-76-3) 電池残量表示([13ページ](#page-12-0))

# <span id="page-8-1"></span><span id="page-8-0"></span>■ 液晶モニターの表示内容を切り替える

【SET】を【8】に倒すごとに、画面に表示される情報表示の有無が選べます。撮影モード、再 生モードでそれぞれ設定できます。

#### 撮影モード

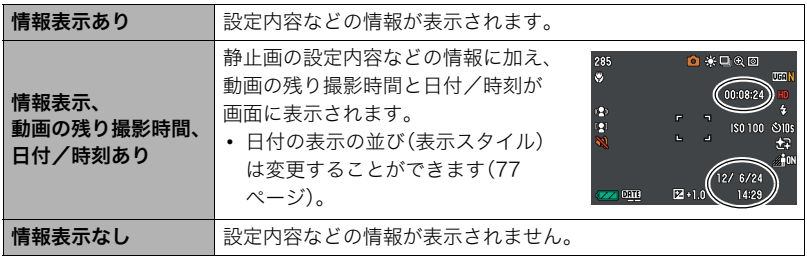

#### 再生モード

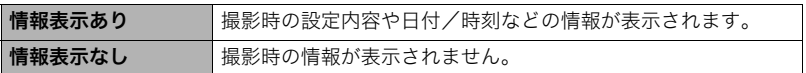

# <span id="page-9-0"></span>はじめにご覧ください(基本的な操作)

# <span id="page-9-1"></span>このカメラでできること

このカメラには、撮影に便利なさまざまな機能が搭載されていますが、ここでは代表的な機 能を紹介します。

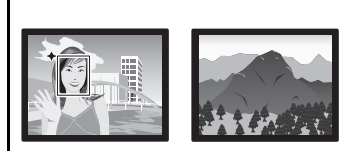

プレミアムオート撮影

被写体や撮影環境などをカメラが自動的に判断 し、一般的なオート撮影よりも高画質で撮影する ことができます。

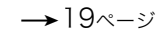

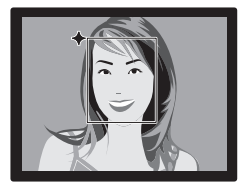

メイクアップ 人物の肌のコンディションをなめらかに整えた

り、日差しによる顔の影をやわらげたりして、人 物の顔を美しく撮影することができます。

 $\rightarrow$ [30](#page-29-1)ページ

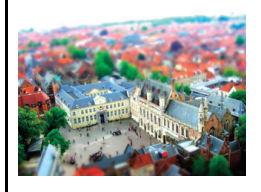

# アートショット

見慣れた被写体でも、普段と変わった印象的な写 真に仕上げることができます。本機には次の効果 が搭載されています。

トイカメラ、ソフトフォーカス、ライトトーン、 ポップ、セピア、モノクロ、ミニチュア、 フィッシュアイ

 $\rightarrow$ [38ペ](#page-37-1)ージ

# <span id="page-10-0"></span>箱を開けたら、電池を充電する

本機には、リチウムイオン充電池(NP-80)があらかじめ工場出荷時に装着されています。お 買い上げ後は、電池は充電されていませんので、必ず充電してからご使用ください。電池交 換について[は83ページ](#page-82-0)を参照ください。

電池の充電方法には、次の2種類の方法があります。 1USB-ACアダプターで充電する 2パソコンのUSB端子から充電する

# ■ USB-ACアダプターで充電する

<span id="page-10-1"></span>カメラの電源が切れた状態で、1, 2, 3, 4の順に接続します。 充電時間:約2時間

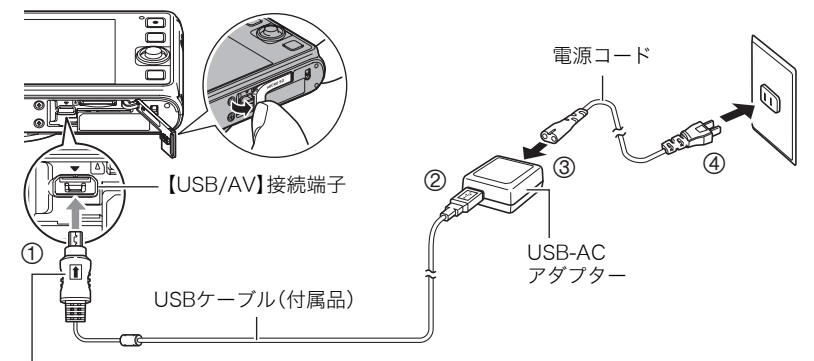

USBケーブルの接続端子の マークを液晶モニター側にして、差し込みます。

#### 卷 重要

- USBケーブル接続時は、ケーブルのコネクタをカチッとクリック 感があるまでカメラへ押し込んでください。完全に挿入しない と、通信不良や製品の故障の原因となります。
- 完全に挿入しても、イラストのようにコネクタの金属部が見えま す。

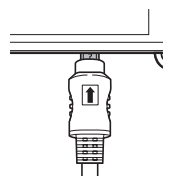

#### 後面ランプの動作

<span id="page-11-0"></span>後面ランプ

| 動作  | 内容                                      |         |
|-----|-----------------------------------------|---------|
| 赤点灯 | 充電中                                     |         |
| 赤点滅 | 周辺温度の異常/USB-ACアダプターの異常/<br>電池の異常(83ページ) | ×⊟<br>⋒ |
| 消灯  | 充電完了                                    |         |

# <span id="page-11-1"></span>■ パソコンのUSB端子から充電する

カメラの電源が切れた状態で、 1と2の接続をします。パソコ ンに接続する前にカメラの電源 が入っているときは、【ON/OFF】 (電源)を押して電源を切ってく ださい。

充電時間:約2時間20分

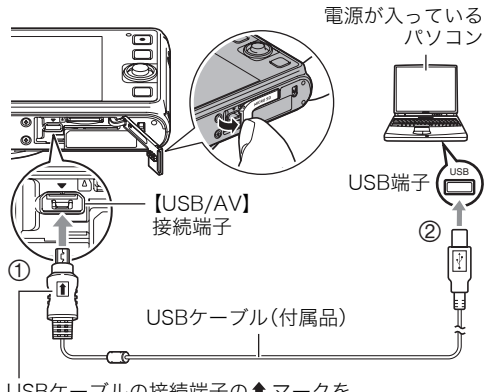

USBケーブルの接続端子の1マークを 液晶モニター側にして、差し込みます。

#### 当 重要

- 初めてカメラをパソコンにUSBケーブルで接続したとき、パソコンにエラーメッセージ が表示されることがあります。その場合はUSBケーブルを一度抜き差ししてください。
- パソコンとの接続環境によっては、パソコンから充電できない場合があります。そのよ うな場合は、USB-ACアダプターでの充電をおすすめします。
- パソコンが休止状態のときは充電できません。

#### 後面ランプの動作

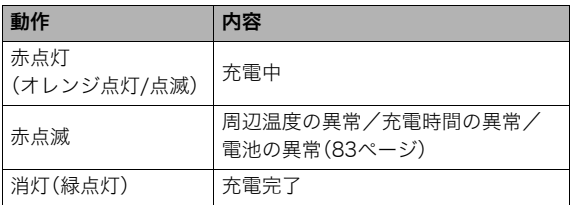

<span id="page-11-2"></span>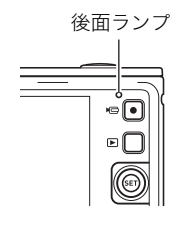

•( )内は、充電中にカメラの電源を入れたときの動作です。

#### その他充電についてのご注意

- 充電池(NP-80)は本書指定の方法で充電してください。
- USB充電に対応する機器や電源機器には、一定の規格があります。粗悪なもの、規格から 外れるもののご使用は、機器の誤動作、故障の原因になることがあります。
- 自作のパソコンや改造したパソコンでの動作は保証できません。市販のパソコンでも USBポートの仕様によっては、USBケーブルを接続しても充電されないことがありま す。
- 使用直後の熱くなった電池は、十分に充電されない場合があります。電池が冷えるのを 待ってから充電してください。
- 電池は使用しない場合でも、自己放電します。必ず充電してからご使用ください。
- 充電中、テレビやラジオに雑音が入ることがあります。その場合、テレビやラジオからで きるだけ離れたコンセントをご使用ください。
- 充電時間は、電池の容量や残量、使用環境によって若干変化します。
- USB-ACアダプターは本機以外には使用しないでください。

#### <span id="page-12-0"></span>電池の残量を確認するには

電池が消耗すると、液晶モニターに表示される電池残量表示が下記のように変化します。

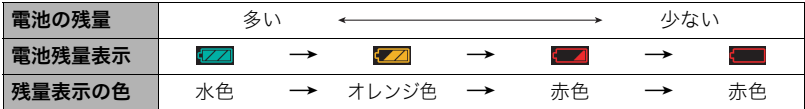

" "は電池残量が少ないことを表しています。早めに充電してください。

" "の状態では撮影できません。すぐに充電してください。

- 撮影モードと再生モードを切り替えた場合、電池残量表示の状態が変わることがあります。
- 電池が入っていない、または消耗している状態でカメラを約20日放置すると、日時の設 定がリセットされます。新たに電源を入れたとき、日付の設定をお知らせする画面が表 示されますので、日付を設定してください[\(77ページ](#page-76-3))。
- 電池寿命と撮影枚数に関しては[95ページを](#page-94-0)ご覧ください。

#### 電池を長持ちさせるために

- フラッシュを使用しなくてよいときは、フラッシュの発光方法を"◙"(発光禁止)にする [\(27ページ\)](#page-26-1)。
- オートパワーオフ機能やスリープ機能を使用することにより、電源の切り忘れなどのむ だな消費電力をおさえることができます[\(78](#page-77-2)[、78ページ\)](#page-77-3)。

# <span id="page-13-0"></span>最初に電源を入れたら時計を合わせる

お買い上げ後、最初に電源を入れたときは 時計を設定する画面が表示されます。時計を設定し ないと、撮影した画像に正しい日時が記録されませ ん。

*1.*【ON/OFF】(電源)を押して電源を入れる

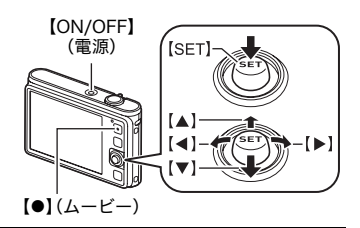

*2.* 日付と時刻を合わせる 【SET】を【4】【6】に倒して年、月、日、時、分を選び、 【▲】【▼】に倒して数字を合わせます。 12時間/24時間表示を切り替えるには、【0】(ムービー) を押します。

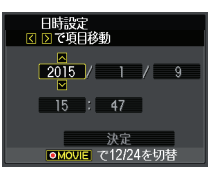

- 3. 日付/時刻合わせが終了したら、[SET]を[◀][▶]に 倒して"決定"を選び、【SET】を押す
- **4. 【SET】を【▲】【▼】に倒して、"オート"または"プレミアムオート"のどちらかの** オート撮影モードを選び、【SET】を押す
	- オート撮影モードについては[、19ページ](#page-18-1)をご覧ください。

日付/時刻を間違って設定した場合、上記の手順では直せません[。77ページを](#page-76-3)ご覧にな り、設定し直してください。

▌参考

• 時計を設定しても、すぐに電池を抜くと、設定した時刻がリセットされる場合がありま す。時計を設定後、24時間以上は電池を入れたままにしておいてください。

# <span id="page-14-0"></span>メモリーカードを準備する

撮影する画像を保存するため、市販のメモリーカードをご用意ください(本機にメモリー カードは付属していません)。本機はメモリーを内蔵しており、この内蔵メモリーだけでも 数枚程度の静止画や短い動画の撮影はできます。メモリーカードを入れているときはメモ リーカードに、入れていないときは内蔵メモリーに記録されます。

• 保存できる映像の数量について[は92ページ](#page-91-1)をご覧ください。

# <span id="page-14-1"></span>使用できるメモリーカード

- microSDメモリーカード
- microSDHCメモリーカード
- microSDXCメモリーカード
- 使用できるメモリーカードの種類は2012年7月現在のものです。
- microSD規格に準拠したメモリーカードに対応しており、規格上の容量は、microSDメ モリーカード2GB以下、microSDHCメモリーカード2GB超~32GB以下、 microSDXC メモリーカード32GB超~2TB以下となります。 前記のメモリーカードであっても、容 量をはじめ、すべてのカードで動作を保証するものではありません。

当社で動作確認されたメモリーカードをおすすめします。具体的なメーカー名や対応容量 などの詳細は、カシオデジタルカメラオフィシャルWebサイトの「デジタルカメラお客様 サポートメニュー」(http://casio.jp/support/dc/)をご覧いただくか、別冊「クイックス タートガイド」に記載の 「お客様相談窓口」にお問い合わせください。

# 警告 \*

- + microSD/microSDHC/microSDXCメモリーカードを使用する際は、小さなお 子様が飲み込まないように取り扱いに注意してください。
- **microSD/microSDHC/microSDXCメモリーカードは、小さなお子様の手の届** かない所へ置いてください。万一、お子様が飲み込んだ場合は、ただちに医師と相 談してください。

# <span id="page-14-2"></span>メモリーカードを入れる

*1.*【ON/OFF】(電源)を押して電源を切り、 メモリーカード/端子カバーを開ける

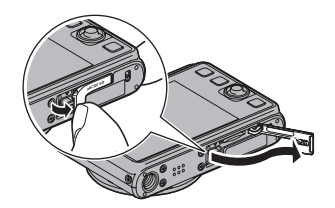

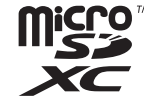

# *2.* メモリーカードを入れる

メモリーカードの表面を上(液晶モニター 側)にして、メモリーカード挿入口にカチッ と音がするまで押し込みます。

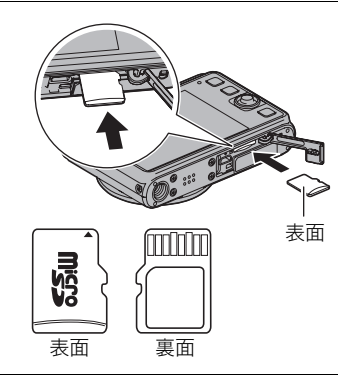

*3.* メモリーカード/端子カバーを閉める

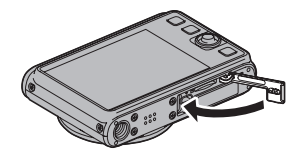

#### 当 重要

- メモリーカード挿入口には指定のメモリーカード[\(15ページ\)](#page-14-1)以外のものは入れないで ください。
- 万一異物や水がメモリーカード挿入部に入り込んだ場合は、本機の電源を切り、電池を 抜いて、別冊「クイックスタートガイド」に記載の「修理に関するお問い合わせ窓口」また はお買い上げの販売店にご連絡ください。

#### メモリーカードを交換する

メモリーカードを押すとカードが少し出てきます ので、引き抜いて別のメモリーカードを入れます。

• 後面ランプが緑色に点滅している間にメモリー カードを取り出さないでください。撮影された画 像が記録されなかったり、メモリーカードを破壊 する恐れがあります。

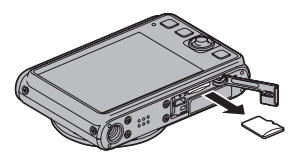

## <span id="page-16-0"></span>新しいメモリーカードをフォーマット(初期化)する

本機で初めて使用するメモリーカードはカメラでフォーマットしてください。

#### ★ 重要

- すでに静止画などが保存されているメモリーカードをフォーマットすると、その内容が すべて消去されます。フォーマットは普段行う必要はありませんが、画像の記録速度が 遅くなったなどの異常が見られる場合にフォーマットしてください。
- メモリーカードをフォーマットするときは必ずカメラでフォーマットしてください。パ ソコンでフォーマットすると、SD規格非準拠となり、処理速度が著しく遅くなるなど、互 換性や性能等で問題が生じる場合があります。
- *1.*【ON/OFF】(電源)を押して電源を入れ、【MENU】を押す
- **2. 【SET】を【◀】【▶】に倒して"設定"タブを選ぶ**
- **3. 【SET】を【▲】【▼】に倒して"フォーマット"を選び、【▶】に倒す**
- **4. 【SET】を【▲】【▼】に倒して"フォーマット"を選び、【SET】を押す**

# <span id="page-16-1"></span>電源を入れる/切る

#### ■ 雷源を入れる

【ON/OFF】(電源)を押すと、撮影モードになり、撮影で きる状態になります。

この状態で、【p】(再生)を押すと再生モードになり、 撮影した静止画や動画を見ることができます([22](#page-21-0)[、53](#page-52-3) [ページ\)](#page-52-3)。

- 【▶】(再生)を押すと、再生モードで電源が入りま す。
- 再生モード中にシャッターを押すと、撮影できる状 態に戻ります。
- レンズを押さえたりぶつけたりしないようにしてく ださい。レンズを手で押さえ込んでレンズの動きを 妨げると、故障の原因になります。
- [ $\blacksquare$ ] (再生)を押して再生モードに切り替えると、約 10秒後にレンズが収納されます。
- スリープ機能、オートパワーオフ機能[\(78](#page-77-2)[、78ペー](#page-77-3) [ジ](#page-77-3))により、一定時間操作しないと、自動的に液晶モ ニターが消灯したり電源が切れたりします。

#### ■ 電源を切る

【ON/OFF】(電源)を押します。

【ON/OFF】(電源)

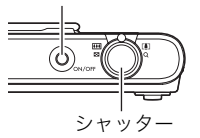

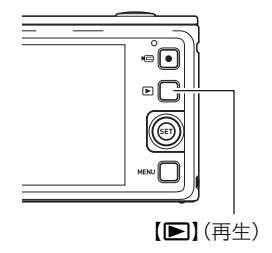

# <span id="page-17-0"></span>カメラの正しい構えかた

シャッターを押すときにカメラがぶれ ると、きれいな画像が撮れません。 右の図のように持ち、脇をしっかり締め て正しく構えてください。シャッターを 静かに押し、シャッターを押し切った瞬 間とその直後はカメラが動かないよう にしてください。特に暗い場所で撮影す るときはシャッター速度が遅くなるの で、注意してください。

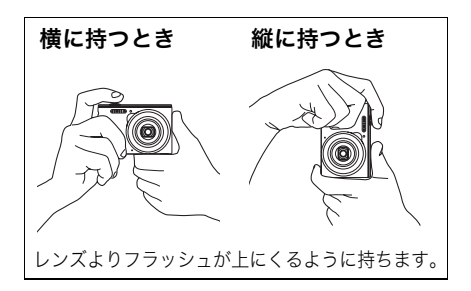

▌参考

- 専用ジャケットを使用しない場合は、落下によ る破損を防ぐため、市販のストラップ(カメラ用 として十分な強度のあるもの)を取り付けてご 使用されることをおすすめします。ストラップ は、指や手首にかけて操作してください。
- 指やストラップが図に示す部分をふさがないよ うにしてください。
- ストラップを持って本機を振り回さないでくだ さい。

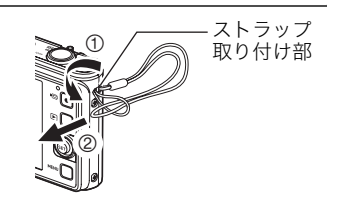

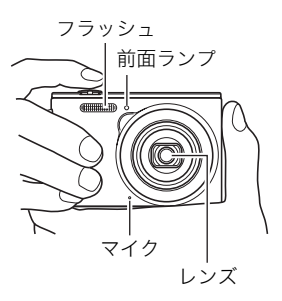

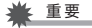

• フラッシュに指がかかったり、近づきすぎないでくだ さい。フラッシュ撮影時、影が写り込んだりする原因 になります。

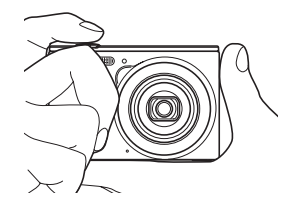

# <span id="page-18-2"></span><span id="page-18-1"></span><span id="page-18-0"></span>オート撮影モードを設定する

本機には2つのオート撮影モードがあり、目的に応じて切り替えることができます。

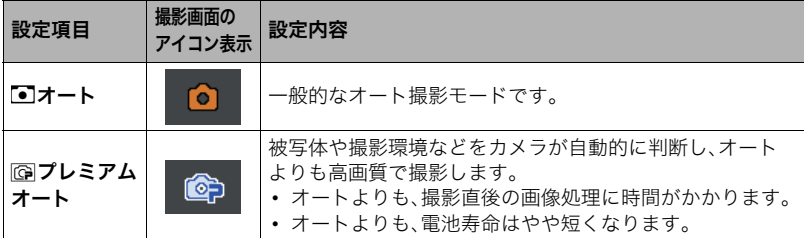

#### *1.*【ON/OFF】(電源)を押して電源を入れる

撮影モードになり、カメラが撮影できる状態になります。

• 再生モードになっているときは、シャッターを押してください。

# *2.*【SET】を押す

- **3.** 【SET】を【▲】【▼】に倒して一番上の項目(オート撮影モード)を選ぶ([26ページ\)](#page-25-2)
- **4. [SET]を[◀][▶]に倒して"オート"または"プレミアムオート"を選び、【SET】を** 押す

オート撮影モードが設定されます。

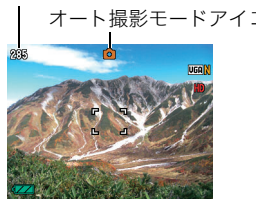

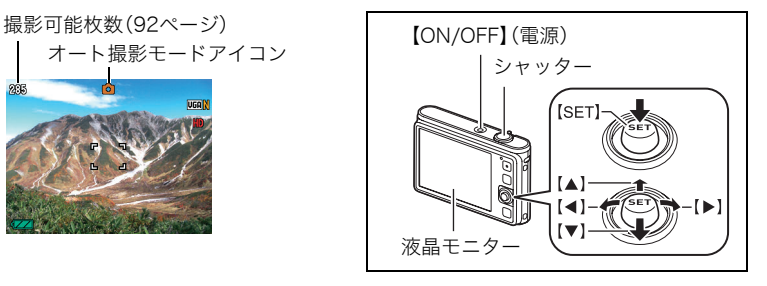

<span id="page-19-0"></span>撮影する

#### *1.* カメラを被写体に向ける

プレミアムオートで撮影しようとすると、カメラが検出した 撮影環境が画面右下に表示されます。

• ズームの倍率を変更できます。

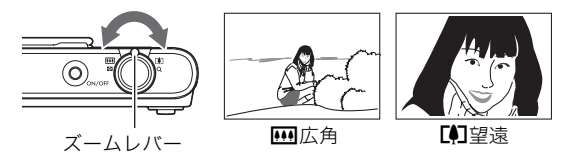

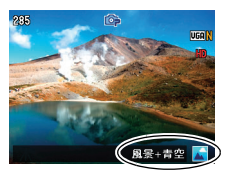

*2.* シャッターを半押ししてピントを 合わせる ピントが合うと"ピピッ"と音がして、

後面ランプとフォーカスフレームが 緑になります。

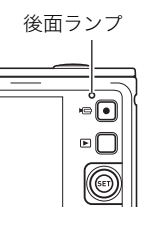

<span id="page-19-1"></span>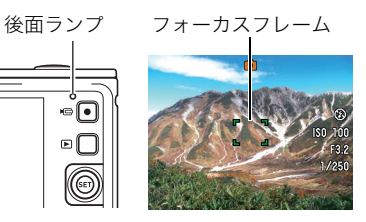

半押し 軽く押して止まる ところまで

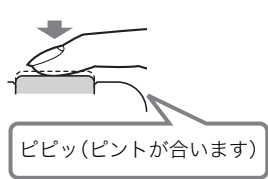

シャッターを半押しすると、カメラを向けている被写 体に対して自動的に露出やピントを合わせます。どの くらいの力で押し込むと半押しになるかを覚えるの が、きれいな静止画を撮影するコツです。

*3.* カメラを固定したままシャッターを最後まで押し込む 静止画が撮影されます。

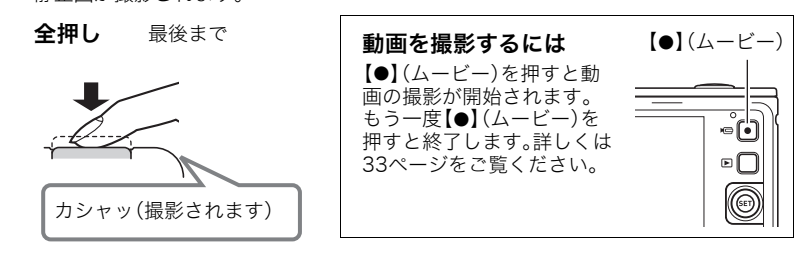

### ■ ピントが合っていない場合

フォーカスフレームが赤のままで、後面ランプが緑に点滅しているときは、ピントが合って いません(被写体との距離が近すぎるときなど)。もう一度カメラを被写体に向けて、ピント を合わせてみてください。

### ■ オートで撮影するとき

#### 被写体が中央にないとき

フォーカスフレームに入らない被写体にピントを合わせて撮影したいときは、フォーカス ロック[\(42ページ\)](#page-41-0)を使います。

#### 動く被写体を追いかけてピントを合わせるには

シャッターを半押しすることで、動く被写体を追いかけてピントを合わせることができま す("Oトラッキング["\(43ページ](#page-42-3)))。

#### ■ プレミアムオートで撮影するとき

- シャッター速度、絞り値、ISO感度などに加えて、カメラが次の機能なども自動的に作動 させて撮影します。
	- シャッターを半押しするまで常にオートフォーカス動作を行い、ピントを合わせ続け ます。
	- メイクアップ([30ページ](#page-29-1)) お買い上げ直後は、プレミアムオートに設定するとメイクアップは"入"になります。
- プレミアムオートで撮影中はレンズの振動と動作音がしますが、故障ではありません。
- プレミアムオートで撮影すると、"プレミアムオート高画質化の処理中です"と表示され る場合があります。画像処理時間が気になる場合は、オートに切り替えて撮影すること をおすすめします。
- プレミアムオートでは、撮影環境の検出が適切にできない場合があります。その場合は、 オートに切り替えて撮影してください。

# <span id="page-21-0"></span>撮影した静止画を見る

撮影した静止画を液晶モニターで見ることができます。

- 動画の再生方法については[53ページを](#page-52-4)ご覧ください。
- 1. 【■】(再生)を押して、再生モードにする
	- 記録されている静止画の1つが液晶モニ ターに表示されます。
	- 表示されている静止画についての情報も 表示されます([8ページ\)](#page-7-0)。
	- 情報表示を消して、静止画だけを見るこ ともできます([9ページ\)](#page-8-0)。

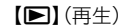

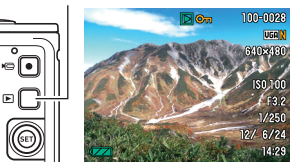

- ズームレバーを【【4】1側にスライドさせ ると画像を拡大して表示します([54ページ\)](#page-53-3)。大切な写真を撮影したときは、撮影し た画像を拡大表示して画像を確認することをおすすめします。
- 2. 【SET】を【◀】【▶】に倒して前後の静止画に切り替える
	- 押し続けると、早送りができます。

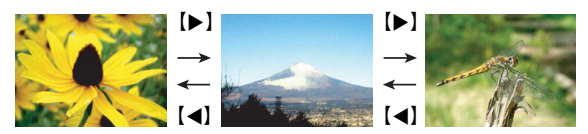

■参考

• 再生モード時やメニュー画面を表示している最中にシャッターを半押しすると、すぐに 撮影モードに切り替わります。

# <span id="page-22-1"></span><span id="page-22-0"></span>撮影した静止画や動画を消去する

メモリーがいっぱいになっても、撮影した静止画や 動画を消去することによりメモリーの残り容量を確 保して、また新しい写真撮影ができるようになりま す。

#### 当 重要

- 消去したファイルは元に戻せません。
- 音声付きの静止画[\(60ページ\)](#page-59-2)を消去すると、静止 画と一緒に音声ファイルも消去されます。

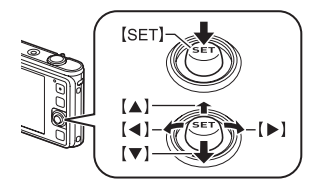

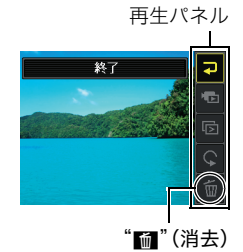

# ■ 1ファイルずつ消去する

- *1.* 再生モードにして【SET】を押す
- 2. 【SET】を【▲】【▼】に倒して再生パネルの"III"(消去)を選び、 【SET】を押す

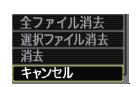

- 3. 【SET】を【▲】【▶】に倒して消去したいファイルを表示させる
- **4.** [SET]を[▲][v]に倒して"消去"を選び、[SET]を押す
	- 続けて別のファイルを消去する場合は手順3~4を繰り返します。
	- 消去をやめるには、【MENU】を押してください。

### ■ 選択したファイルを消去する

- *1.* 再生モードにして【SET】を押す
- 2. [SET]を[▲]【v]に倒して再生パネルの"mm"(消去)を選び、【SET】を押す
- 3. 【SET】を【▲】【v】に倒して"選択ファイル消去"を選び、【SET】を押す
	- 消去ファイル選択用の一覧画面が表示されます。
- 4. 【SET】を【▲】【▼】【●】【▶】に倒して消去したいファイルに赤枠を移動し、【SET】 を押す
	- 選択したファイルの□にチェックが入ります。
- *5.* 手順4を繰り返して、消去したいファイルをすべて選択したら、【MENU】を押す
- **6.** 【SET】を【▲】【▼】に倒して"はい"を選び、【SET】を押す
	- 選択したファイルが消去されます。
	- 消去をやめるには、【MENU】を押してください。

## ■ すべてのファイルを消去する

- *1.* 再生モードにして【SET】を押す
- 2. 【SET】を【▲】【▼】に倒して再生パネルの"mm"(消去)を選び、【SET】を押す
- 3. 【SET】を【▲】【▼】に倒して"全ファイル消去"を選び、【SET】を押す
- **4.** [SET]を[▲]【▼】に倒して"はい"を選び、[SET]を押す すべてのファイルが消去され、"ファイルがありません"と表示されます。

#### <span id="page-24-0"></span>操作について

- 後面ランプが緑に点滅しているときに電池カバーを開けないでください。撮影した画像 が正しく保存されない、記録されている画像が壊れてしまう、カメラが正常に動作しな くなる、などの原因になります。
- 不要な光がレンズに当たるときは、手で遮ってください。

#### 撮影時の画面について

- 被写体の明るさにより、液晶モニターの表示の反応が遅くなったり、ノイズが出ること があります。
- 液晶モニターに表示される被写体の画像は、確認のための画像です。実際は、設定した画 質([48ページ](#page-47-3))で撮影されます。

#### 蛍光灯の部屋での撮影について

• 蛍光灯のごく微妙なちらつきにより、撮影画像の明るさや色合いが変わることがあります。

# ■ オートフォーカスの制限事項

- 次のような被写体に対しては、ピントが正確に合わないことがあります。
	- 階調のない壁など、コントラストが少ない被写体
	- 強い逆光のもとにある被写体
	- 明るく光っている被写体
	- ブラインドなど、水平方向に繰り返しパターンのある被写体
	- カメラからの距離が異なる被写体がいくつもあるとき
	- 暗い場所にある被写体
	- 手ブレをしているとき
	- 動きの速い被写体
	- 撮影範囲外の被写体
- ピントが合わない場合は、フォーカスロック([42ページ\)](#page-41-0)やマニュアルフォーカス([41](#page-40-2) [ページ](#page-40-2))で撮影してみてください。

# <span id="page-25-0"></span>静止画を撮影する(応用)

# <span id="page-25-2"></span><span id="page-25-1"></span>操作パネルを使う

本機では、操作パネルを使って、撮影に関しての設定を変更することができます。

- *1.* 撮影モードにして、【SET】を押す
	- 【SET】を【▼】に倒して操作パネルを表示させ ることもできます。
- 2. [SET]を[▲][v]に倒して設定したい項目を 選ぶ

操作パネルのアイコン部分の設定が可能になり ます。※

項目内容一覧 操作パネル

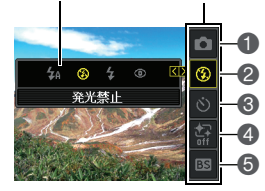

■オート撮影モード([19ページ\)](#page-18-2) フラッシュ[\(27ページ](#page-26-0)) セルフタイマー[\(29ページ](#page-28-0)) メイクアップ([30ページ\)](#page-29-0) ベストショットシーンの選択[\(36ページ](#page-35-2))

※撮影モードによって、項目が変わります。

### **3. [SET]を[4][▶]に倒して設定したい内容を選ぶ**

#### *4.*【SET】を押して決定する

選んだ内容に決定され、撮影モードの画面に戻ります。 "BS"を選ぶとベストショットのシーン一覧が表示されます。

- 続けて他の項目を選ぶときは、【SET】を押さず、【▲】【▼】に倒して他の項目に切り替え ます。
- •【MENU】を押すと、操作パネルを閉じます。

▌参考

- 操作パネルの各項目が下記のように設定されている場合、画面上に設定状態を示す各項 目のアイコン[\(7ページ\)](#page-6-1)は表示されません。設定を変更すると、画面上に設定状態を示す アイコンが表示されます。
	- フラッシュ:フラッシュオート
	- セルフタイマー:切
	- メイクアップ:切
- 前記以外に、撮影に関してさまざまな内容の設定を変更することができます([40ペー](#page-39-3) [ジ](#page-39-3))。

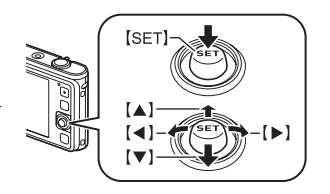

# <span id="page-26-1"></span><span id="page-26-0"></span>フラッシュを使う(フラッシュ)

- **1.** 撮影モードで【SET】を【▼】 に倒す
- 2. 【SET】を【**4】【▶】**に倒して 発光方法を選び、【SET】を 押す

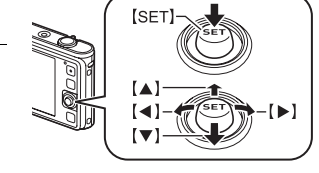

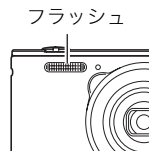

• 【SET】を【▲】に倒して情 報表示を消したときは、

【2】に倒していくことで発光方法を選ぶことができます([9ページ](#page-8-1))。

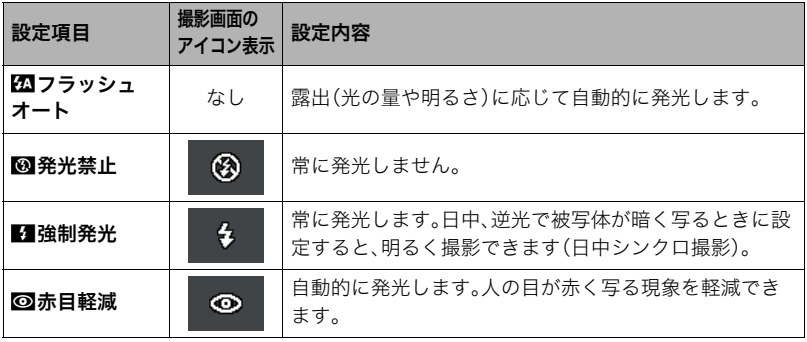

*3.* シャッターを押して撮影する

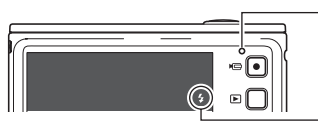

<span id="page-26-2"></span>後面ランプ

フラッシュ充電中はオレンジ色に点滅します。 • 充電が完了してオレンジ色の点滅が消えるま では、次のフラッシュ撮影はできません。

フラッシュ発光時は"■"を表示

• フラッシュが届く範囲については[、94ページ](#page-93-2)をご覧ください。

★ 重要

• フラッシュの発光面が汚れている場合、汚れがフラッシュの光に反応し、多少、煙や異臭 が発生する場合がありますが故障ではありません。フラッシュの発光面に手の脂などの 汚れが残ると落としにくくなりますので、こまめに乾いた柔らかい布などで、軽く拭き 取ってください。

■参考

- フラッシュが指やストラップで隠れないようにしてください。
- 被写体までの距離が遠すぎたり近すぎたりすると、適切な効果が得られません。
- フラッシュの充電時間[\(94ページ\)](#page-93-3)は、使用条件(電池の状態や周囲の温度など)により異 なります。
- 暗い場所でフラッシュを"网"(発光禁止)にして撮影すると、シャッター速度が遅くな り、手ブレの原因になります。この場合、カメラを三脚などで固定してください。
- 赤目軽減機能では、フラッシュは露出に合わせて自動的に発光します。明るい場所では 発光しません。
- 外光や蛍光灯など他の光源があると、色味が変わることがあります。
- フラッシュ撮影が禁止されている場所では指示に従い、フラッシュを"図"(発光禁止)に 設定してください。

#### 赤目軽減について

夜や暗い室内などで人物をフラッシュ撮影したとき、目が赤く写ることがあります。これ は、フラッシュ光が目の網膜に反射するために起こる現象です。赤目軽減機能を使うと、フ ラッシュ撮影する前に赤目用プリ発光(写される人の瞳孔を小さくするためにフラッシュ が発光)をすることにより、人の目が赤く写ることを軽減します。 赤目軽減機能により撮影する場合は、下記の点に注意してください。

- 写される人がフラッシュを注視していないと効果がありません。
- 被写体までの距離が遠いと、効果が現れにくい場合があります。

# <span id="page-28-1"></span><span id="page-28-0"></span>セルフタイマーを使う(セルフタイマー)

シャッターを押してから一定の時間後にシャッターが切れる(撮影される)ようにすること ができます。

- *1.* 撮影モードにして【SET】を押す
- 2. [SET]を[▲][v]に倒して操作パネルの上から3番目の項目(セルフタイマー)を 選ぶ
- 3. 【SET】を【◀】【▶】に倒して設定内容を選び、【SET】を押す

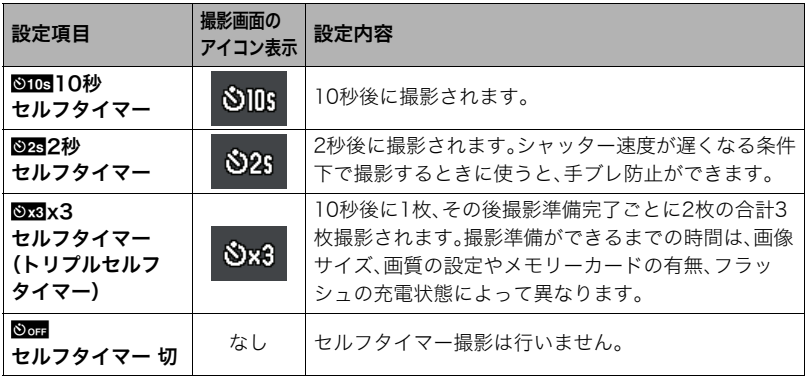

- 設定した時間をカウントしている最中は前面ランプが点滅します。
- カウントダウン中に【SET】を押すと、セルフタイマーを解除するこ とができます。

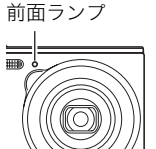

▌参考

• セルフタイマーが使用できない撮影機能 連写、ベストショット撮影の一部 • トリプルセルフタイマーが使用できない撮影機能

動画撮影、メイクアップ

# <span id="page-29-1"></span><span id="page-29-0"></span>人物の顔を美しく撮影する(メイクアップ)

人物の肌のコンディションをなめらかに整えたり、日差しによる顔の影をやわらげたりし て、人物の顔を美しく撮影することができます。

- *1.* 撮影モードにして【SET】を押す
- 2. [SET]を[▲][▼]に倒して操作パネルの下から2番目の項目(メイクアップ)を 選ぶ
- **3.** 【SET】を【◀】【▶】に倒して"メイクアップ:入"を選び、【SET】を押す

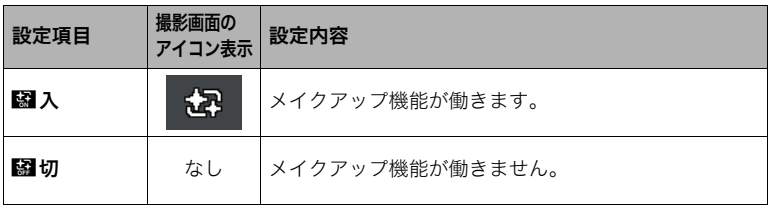

*4.* 人物にカメラを向け、撮影する

■参考

- メイクアップを"入"にすると、顔検出[\(44ページ](#page-43-1))も自動的に"入"になります。
- 下記の機能では、メイクアップを使用できません。 動画、ベストショット撮影の一部、連写、トリプルセルフタイマー

# <span id="page-30-1"></span><span id="page-30-0"></span>ズーム撮影する

光学ズーム(レンズの焦点距離を変える方式)で5.0倍まで、デジタルズーム(画像中央をデ ジタル処理で拡大する方式)でさらに5.0~79.7倍(光学ズームとの併用)までのズーム撮影 ができます。デジタルズームの倍率は画像サイズの設定によって異なります[\(32ページ](#page-31-1))。

*1.* 撮影モードにして、 ズームレバーをスラ イドさせる w広角 z望遠 ズームレバー

【w】(広角):被写体が小さくなり、写る範囲が広くなります。 【z】(望遠):被写体が大きくなり、写る範囲が狭くなります。

# *2.* シャッターを押して撮影する

卷 重要

• タイムスタンプ([76ページ](#page-75-2))を設定して撮影すると、デジタルズームは働きません。

▌参考

- デジタルズームでは、倍率が高くなるほど撮影画像は粗くなります(画像サイズによっ ては、一部粗くならずに撮影できる範囲があります[\(32ページ](#page-31-1)))。
- 望遠で撮影するときは、手ブレがおきやすくなるため三脚の使用をおすすめします。
- 光学ズームを働かせると、レンズの絞り値が変わります。
- 動画撮影中はデジタルズームのみ使用できます。【0】(ムービー)を押す前であれば、光学 ズームも使用できます。

## <span id="page-31-0"></span>■ 光学ズームとデジタルズームの切り替えポイント

【z】(望遠)にズームレバーをスライドさせたままにすると、光学ズームの倍率が最も高く なったところでズーム動作が停止します。いったんズームレバーから手を離し、続けて 【z】(望遠)にズームレバーをスライドさせるとデジタルズームが作動し、さらにズームの 倍率が高くなっていきます。

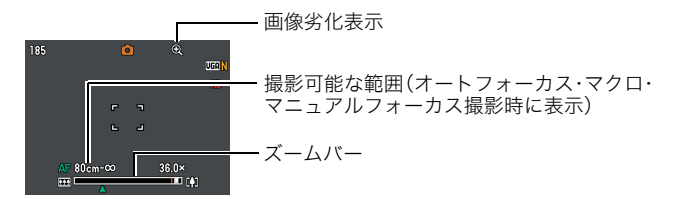

• ズーム中は、ズームバーでおおよその倍率が確認できます。

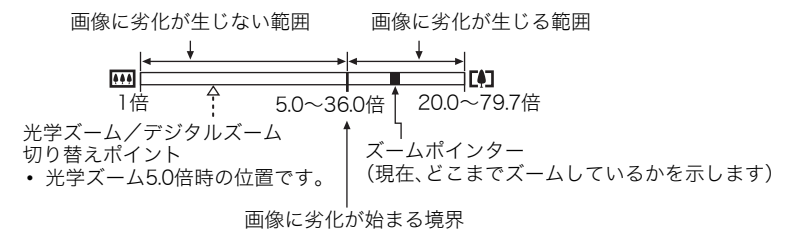

- デジタルズームの倍率は画像サイズ[\(48ペー](#page-47-2) [ジ](#page-47-2))の設定によって異なります。画像サイズが 小さいほど高倍率になります。
- 一般的にデジタルズームを使用した画像は粗 くなりますが、本機では、画像サイズが"10M" 以下の場合、右の表の倍率までなら画質劣化が 無く撮影することができます(HDズーム)。液 晶モニターには、デジタルズームしても劣化し ない倍率の境界が表示されており、その境界ま では劣化せずにズームできます。劣化しない倍 率は、画像サイズによって変化します。

<span id="page-31-1"></span>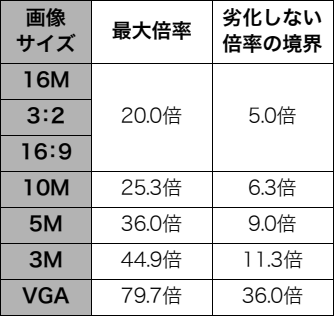

# <span id="page-32-0"></span>動画を撮影する/音声を録音する

# <span id="page-32-2"></span><span id="page-32-1"></span>動画を撮影する

- *1.* 撮影前に動画の画質を設定する[\(50ページ](#page-49-3)) 画質ごとに撮影できる時間が異なります。
- *2.* 撮影モードにし、カメラを被写体へ向 けてから【0】(ムービー)を押す 撮影が開始され、液晶モニターに"IIII"が 表示されます。 撮影中は音声(モノラル)も録音されま す。
	- 【●】(ムービー)を押した直後、画面中 央の被写体に対して一度だけピント合 わせを行います。動画撮影中はフォー カス位置を固定して撮影されます。

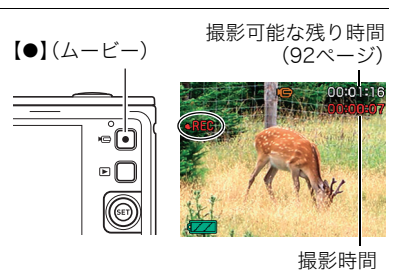

- *3.* もう一度【0】(ムービー)を押して撮影を終了する
	- 撮影可能な動画は、1ファイル最大4GBまでです。これを越えると自動的に撮影は終 了します。

#### ベストショットを利用した動画撮影

ベストショット[\(36ページ\)](#page-35-2)を利用して、カメラが提案するシーンを選ぶだけできれいな動 画を撮影できます(一部のシーンでは動画撮影できません)。

▌参考

- 動画を長時間撮影した場合、本機は若干熱を持ちますが、故障ではあ りません。
- <span id="page-33-1"></span>• 音声も同時に記録されますので、次の点に注意してください。 – 指などでマイクをふさがないでください。
	- 録音の対象がカメラから遠くに離れると、きれいに録音されませ ん。
	- 撮影中にボタン操作をすると、操作音が録音されることがあります。
- 極端に明るい被写体を撮影しようとすると、液晶モニターの画像に、縦に尾を引いたよ うな光の帯や画面にピンク色が表示される場合(スミア現象)がありますが、故障ではあ りません。
- 内蔵メモリー使用時やメモリーカードの種類によっては、処理速度が遅くなる場合があ りますので、できるだけ超高速タイプのメモリーカードをご使用ください。ただし、超高 速タイプのメモリーカードであっても、すべての動作を保証することはできません。動 画の画質設定によっては、記録時間がかかるため、画像が一瞬途切れたり、音声が中断す る場合があります。このとき、"図"と"四"が点滅します。
- 動画撮影中は、デジタルズームのみ動作します。光学ズームは動作しませんので、光学 ズームを使いたいときは、【0】(ムービー)を押す前にズーム操作をしてください。
- アップで撮影したり、高倍率ズームにすると、画像のブレが目立つ場合があります。ブレ を防止するためには、三脚を使用することをおすすめします。
- 動画撮影中は固定焦点で撮影されます。

# <span id="page-33-0"></span>音声だけを録音する・聞く(ボイスレコード)

静止画や動画は撮影せず、音声だけを録音することができます。

• 録音可能時間に関しては[、93ページ](#page-92-0)をご覧ください。

#### ■ 音声だけを録音する

- *1.* 撮影モードにして【SET】を押す
- **2.** 【SET】を【▲】【▼】に倒して操作パネル([26ページ\)](#page-25-2)の 一番下の項目(BS)を選び、【SET】を押す
- 3. 【SET】を【▲】【▼】【◀】【▶】に倒して"ボイスレコード"の シーンを選び、【SET】を押す 液晶モニターに"Q"が表示されます。

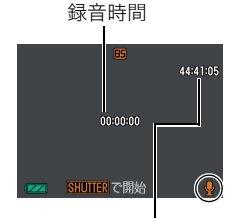

録音可能時間

- *4.* シャッターを押して録音を開始する
	- 録音中は、後面ランプが緑色に点滅します。
	- 録音中に【SET】を押すと、その部分にマークが付きます。再生するとき、マークの位 置に簡単に移動できます。

### *5.* もう一度シャッターを押して録音を終了する

- 続けて次の録音をする場合は手順4、5を繰り返します。
- 録音をやめ、静止画撮影状態に戻るには、【SET】を押し、【▲】【▼】に倒して操作パネ ルの一番上のアイコン(撮影モード)から、"■"(オート)または"M"(プレミアム オート)を選んでください。

#### ▌参考

- 音声録音中に【SET】を【8】に倒すと、液晶モニターの点灯/消灯を切り替えることがで きます。
- 液晶モニターの情報を表示しないように設定したときは、"ボイスレコード"のシーンを 選ぶと、すぐに液晶モニターが消灯します[\(9ページ](#page-8-1))。

#### 音声データについて

- 音声はパソコンに保存してWindows Media PlayerやQuickTimeで再生することができ ます。
	- 録音形式:WAVE/IMA-ADPCM記録形式(拡張子は.WAV)

## ■ 録音した音声を聞く

**1.** 再生モードにして、【SET】を【◀】【▶】に倒して再生した いボイスレコードの画面を表示させる ボイスレコードの画面には、"Q"が表示されます。

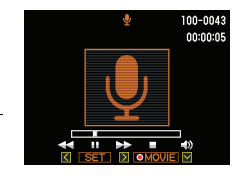

*2.*【0】(ムービー)を押して再生を始める

#### 再生中にできること

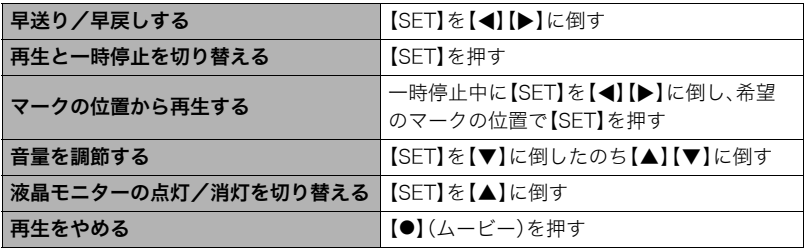

▌参考

• ボイスレコードを消去したいときは[、23ページを](#page-22-1)ご覧ください。

# <span id="page-35-2"></span><span id="page-35-0"></span>撮りたいシーンを選んで撮影する(ベストショット)

さまざまな撮影シーンがカメラに収録されています。各シーンには被写体や撮影条件に 合った最適なカメラの設定が記録されています。望みのシーン(ベストショット)を選ぶだ けで最適なカメラの設定が完了します。

■ 撮影シーンの例

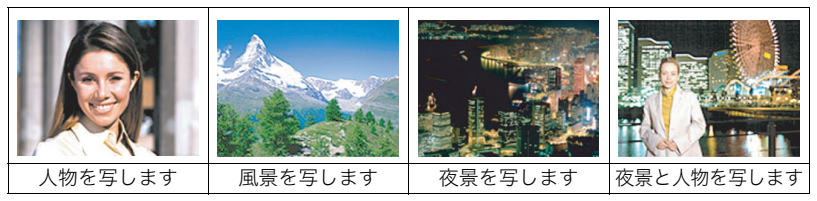

# <span id="page-35-1"></span>ベストショットで撮影する

- *1.* 撮影モードにして【SET】を押す
- **2. 【SET】を【▲】【▼】に倒して操作パネル([26](#page-25-2)** [ページ](#page-25-2))の一番下の項目(BS)を選び、【SET】 を押す

ベストショットのシーン一覧が表示されます。

- 初期状態では"【7】(オート)または"i@"(プレ ミアムオート)が選択されています。
- 3. 【SET】を【▲】【▼】【<】【▶】に倒して枠を移動 し、シーンを選ぶ
	- 【SET】を【▲】【▼】に倒していくと、別のシー ン一覧が表示されます。
- *4.*【SET】を押して、選んだシーンに決める 撮影できる状態に戻ります。
	- 別のシーンに切り替えるまで、同じシーンの 設定で撮影されます。
	- 別のシーンを選び直すには、手順1からの操作を繰り返します。
- **5.** 静止画を撮影するときはシャッターを、動画を撮影するときは【●】(ムービー)を 押す
	- オート撮影モードに戻るには、【SET】を押して、操作パネルの一番上のアイコン(撮 影モード)から"■"(オート)または"@"(プレミアムオート)を選びます(ベスト ショットのシーン一覧から選ぶこともできます)。

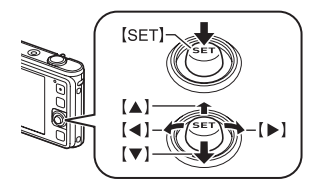

現在のシーン(枠部分)

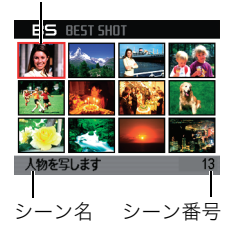
#### ■ シーンの説明画面での操作

選んだシーンの説明画面を見たいときは、シーン一覧でズーム レバーをスライドさせてください。

- 一覧表示に戻る → ズームレバーをスライドさせる
- 次の(前の)シーンを表示する→【SET】を【◀】【▶】に倒す
- 表示中のシーンに決めて撮影できる状態に戻る→【SET】を 押す

#### ■ ベストショット撮影時の注意

- ベストショット撮影の一部は、動画撮影には使えません。
- •"YouTube"は静止画撮影には使えません。
- •"ボイスレコード"は静止画撮影、動画撮影には使えません。
- •"夜景を写します"、"花火を写します"などの一部のシーンではシャッター速度が遅くな ります。このシーンでは画像にノイズが発生するため、自動的にノイズ低減処理をして います。後面ランプが緑色に点滅している間はキー操作をしないでください。また、手ブ レを防ぐため、三脚の使用をおすすめします。
- YouTubeサイトへアップロードするのに最適な動画が撮影できる"YouTube"のシーン を収録しています。このシーンで撮影した動画は専用のフォルダに記録されますので、 パソコンで簡単に検索することができます([73ページ](#page-72-0))。
- オークションサイトへの出展品を撮影する"オークション"のシーンを収録しています。 このシーンで撮影した画像は専用のフォルダに記録されますので、パソコンで簡単に検 索することができます[\(73ページ\)](#page-72-0)。
- •"高感度"のシーンについて
	- フラッシュが発光する状態では、高感度撮影が働きません。
	- 極端に暗い環境では、明るく撮影できないことがあります。
	- シャッター速度が遅くなる場合、手ブレを防ぐために三脚を使用してください。
	- 撮影時の明るさに応じて画像にノイズが入るため、自動的にノイズ低減処理をするこ とがあります。この場合、撮影が終了するまでの時間が長くなる場合があります。
- シーンに使用されているサンプル画像は本機で撮影されたものではありません。
- 被写体の条件によっては、十分な効果が得られなかったり、正しく撮影されない場合が あります。
- 選んだシーンの設定内容は変更することができますが、シーンを選び直したり電源を入 れ直すと、設定内容は初期状態に戻ります。

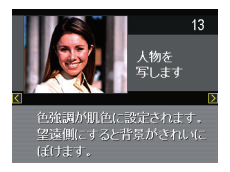

## いろいろな作風で撮影する(アートショット)

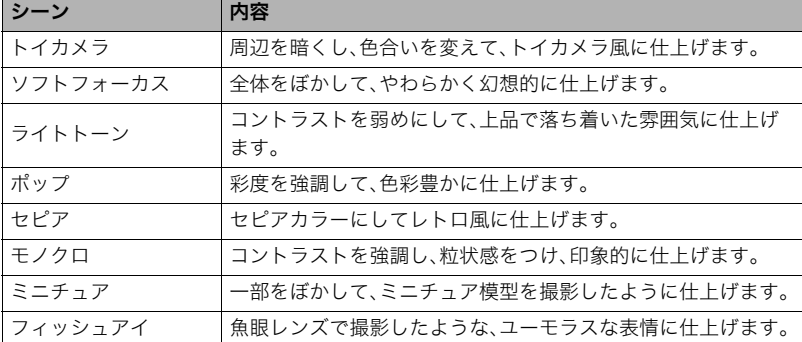

見慣れた被写体でも、普段と変わった印象的な写真に仕上げることができます。

*1.* ベストショットのシーンで用途に合ったシーンを選び、【SET】を押す

トイカメラ、ソフトフォーカス、ライトトーン、ポップ、セピア、モノクロ、ミニチュア、 フィッシュアイの中から選んでください。

*2.* シャッターを押して撮影する

• シャッターを押したあと、"処理中です しばらくお待ちください"とメッセージが 表示されるまでは撮影中ですので、そのままカメラ本体を動かさないでください。画 面にメッセージが表示されてからは、処理が終了するまでしばらく時間がかかりま すのでお待ちください。メッセージ表示中は撮影できません。

▌参考

- 液晶モニター上で効果を確認しながら撮影することはできません。
- アートショットでは、"顔検出"や"メイクアップ"の機能は使えません。

## カメラにまかせて自分の顔を撮影する(自分撮り)

カメラを自分に向けるだけで、自動的に撮影することができます。 ベストショットに2つの自分撮りのシーンが用意されています。

- 自分撮り(1人):自分を含めて1人以上の顔を見つけると、自動的に撮影します。
- 自分撮り(2人):自分を含めて2人以上の顔を見つけると、自動的に撮影します。

#### *1.* ベストショットのシーンで"自分撮り(1人)""自分撮り(2人)"のシーンを選ぶ

#### *2.* シャッターを全押しし、カメラを自分を含めた被写体に向 ける

シャッターを押してから約3秒後に撮影待機状態となり、カメ ラが人物の顔を検出します。

規定の人数の顔を検出し、ピントと露出が合うと、"ピピッ"と 音がして、自動的に撮影されます。

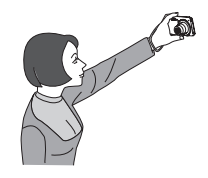

- 撮影した際、シャッター音が鳴り、前面ランプが2回点滅します。
- 自分撮り撮影を解除するには【■】(再生)を押してください。

#### 当 重要

- 撮影待機状態が続き、なかなか自動的に撮影されない場合は、再度シャッターを押し込 むことで、強制的に撮影することもできます。
- 極端にシャッター速度が遅くなるような暗い場所で撮影した場合、十分な効果が得られ ずにブレてしまう場合があります。
- 撮影待機状態のとき、オートパワーオフ機能([78ページ\)](#page-77-0)は5分に固定されます。また、ス リープ機能([78ページ](#page-77-0))は作動しません。

# よりよい撮影のための設定

本機では、メニューを操作していろいろな設定ができます。

• 撮影時と再生時でメニュー画面の操作方法・内容が異なります。ここでは撮影メニュー 画面の操作方法を説明します。再生メニュー画面の操作方法については[、58ページを](#page-57-0)ご 覧ください。

### <span id="page-39-1"></span>メニュー操作を覚える

#### <span id="page-39-0"></span>■ 撮影メニュー画面の操作例

- *1.* 撮影モードにして【MENU】を押す 撮影メニュー画面が表示されます。
- **2. 【SET】を【◀】【▶】に倒して設定したい項目** のあるタブを選ぶ
- 3. 【SET】を【▲】【▼】に倒して設定したい項目 を選び、【▶】に倒す
- **4.** 【SET】を【▲】【▼】に倒して設定したい内容 を選ぶ
- *5.*【SET】を押して決定する
	- 【SET】を押す代わりに【◀】に倒すと、選んだ 内容に決定され、メニュー画面に戻ります。
	- 他のタブを選ぶときは、【SET】を【4】に倒し たあと【8】または【MENU】でタブの位置に 戻り、【4】【6】で切り替えます。

▌参考

- •【MENU】を押すと、下記のように動作します。
	- タブを選んでいるときは、撮影画面に戻ります。
	- 設定項目や設定内容を選んでいるときは、設定内容→設定項目→タブの順に メニュー階層が戻ります。
- 撮影モードによっては、使用できないメニューがあります。

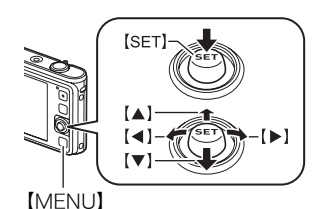

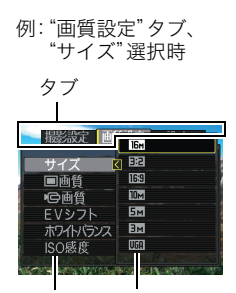

設定項目 設定内容

#### ■ メニュー操作の本書記載について

本書ではメニュー操作の手順を下記のように記載します。前記の「[撮影メニュー画面の操作](#page-39-0) [例」\(40ページ](#page-39-0))の操作手順を例とすると次のような表記になります。

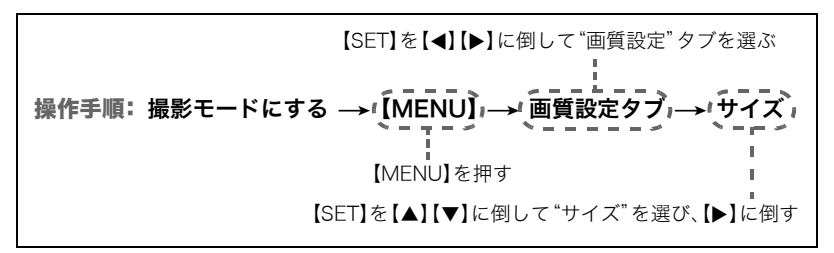

### 撮影設定について(撮影設定)

### <span id="page-40-0"></span>ピントの合わせ方を変える(フォーカス方式)

#### 操作手順:撮影モードにする→【MENU】→撮影設定タブ→フォーカス方式

• 顔検出機能を"切"にしないと、オートフォーカス以外のフォーカス方式に設定すること はできません[\(44ページ\)](#page-43-0)。

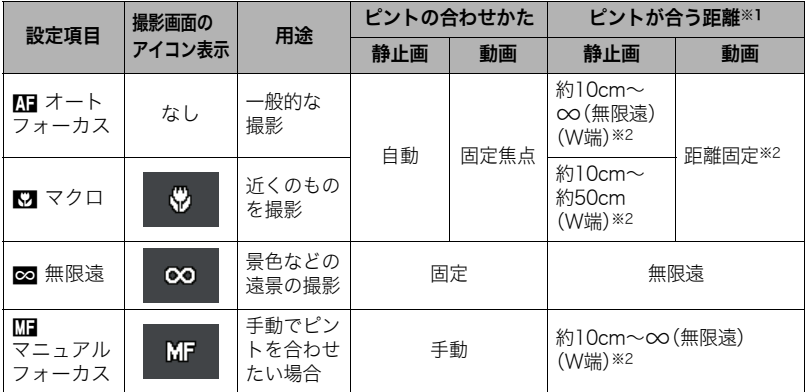

※1 ピントが合う距離はレンズ表面からの距離です。 ※2 光学ズームにより撮影距離は変化します。

### マニュアルフォーカス時のピント合わせ方法

- *1.* ピントを合わせたい被写体を黄色枠に入れる
- 2. 液晶モニターを見ながら【SFT】を【◀】(近く)【▶】 (遠く)に倒してピントを合わせる
	- このとき、ピント合わせがしやすいように拡大表示に なります。約2秒間操作をしないと、手順1の画面に戻 ります。

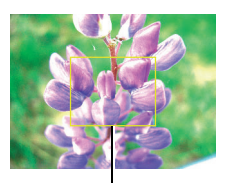

ピント合わせの黄色枠

▌参考

- 被写体がオートフォーカスの範囲よりも近距離にあり、ピントが合わない場合には、自 動的にマクロの範囲までピント調整します(オートマクロ)。
- 被写体がマクロの範囲より遠距離にあり、ピントが合わない場合には、自動的にオート フォーカスの範囲までピント調整します(オートマクロ)。
- オートマクロ機能は、静止画撮影時のみ使用できます。
- ベストショット撮影の"ミニチュア"または"フィッシュアイ"のシーンを選択した場合 は、フォーカス方式の変更はできません。
- マクロ(接写)でフラッシュ撮影すると、フラッシュの光がレンズ部にさえぎられて、画 像にレンズ部の影が映し込まれることがあります。
- オートフォーカス/マクロ/マニュアルフォーカス撮影時に光学ズームを行うと、画面 上に下記のような撮影可能な距離の範囲が表示されます。 例:○○<sup>※</sup>cm - ∞ ※○○には数字が入ります。
- マニュアルフォーカスを選択しているとき、"左右キー設定"の設定は使用できません [\(46ページ\)](#page-45-0)。

#### <span id="page-41-0"></span>フォーカスロックについて

フォーカスフレームに入らない被写体にピントを合わせて 撮影したいときは、フォーカスロックを使います。

- AFエリアは、"■スポット"にしておきます([43ページ\)](#page-42-0)。
- *1.* ピントを合わせたい被写体をフォーカスフレームに 入れて、シャッターを半押しする
- *2.* シャッターを半押ししたまま、撮影したい構図に カメラを動かす
- *3.* シャッターを最後まで押し込む

▌参考

• フォーカスロックと同時に露出(AE)もロックされます。

ピントを合わせたい被写体

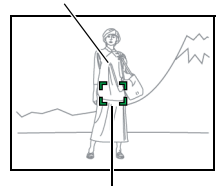

フォーカスフレーム

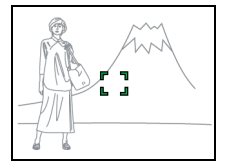

### フォーカスフレームの形を切り替える(フォーカス枠)

#### 操作手順:撮影モードにする→【MENU】→撮影設定タブ→フォーカス枠

フォーカスフレームの形をハートの形など5つの中から切り替えることができます。

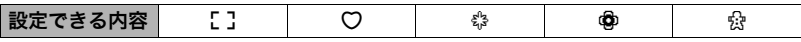

▌参考

• シャッター半押し時、フォーカスフレームの形は次のように切り替わります。

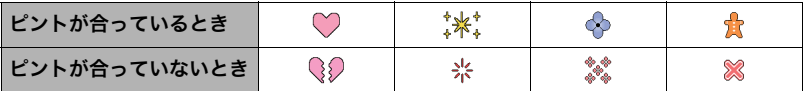

• 顔検出撮影では、フレームの形は[]となります。

### オートフォーカスの測定範囲を変更する(AFエリア)

#### 操作手順:撮影モードにする→【MENU】→撮影設定タブ→AFエリア

<span id="page-42-0"></span>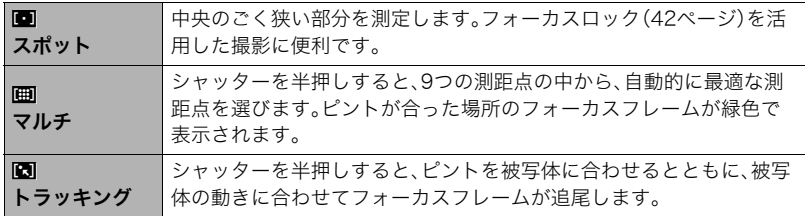

 $\mathbf{m}$ スポット"、

"Oトラッキング"の場合

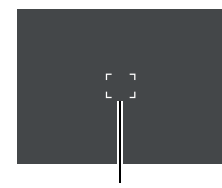

フォーカスフレーム

"Iマルチ"の場合

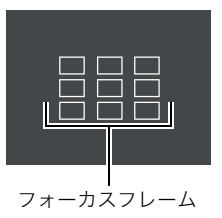

卷 重要

- フォーカス方式([41ページ](#page-40-0))で"Ⅲ■マニュアルフォーカス"または"⊠無限遠"を選んで いると、どのAFエリアを選んでもオートフォーカスは動作しません。
- "図トラッキング"で追尾しているときはレンズの振動と動作音がしますが、故障では ありません。
- 顔検出([44ページ\)](#page-43-0)の使用中は、"AFエリア"の設定にかかわらず、 顔が検出できない場合 は画面中央でピントを合わせます(■スポット)。

### <span id="page-43-0"></span>人の顔にピントと明るさを合わせて撮影する(顔検出)

操作手順: 撮影モードにする→【MENU】→撮影設定タブ→顔検出 人物を撮影するときに、一度に最大10人まで人物の顔を検出し、ピントと明るさを合わせ て撮影します。

- **1. 【SET】を【▲】【▼】に倒して"入"を選び、【SET】を押す**
- *2.* 人物にカメラを向ける 人物の顔を検出すると、顔にフレームが表示されます。
- *3.* シャッターを半押しする ピントと明るさが合った顔に、緑色のフレームが表示 されます。

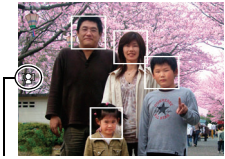

顔検出アイコン

#### *4.* シャッターを全押しして撮影する

#### 卷 重要

- 顔が検出できない場合は、中央にピントを合わせます。
- 顔検出撮影では、フォーカス方式はオートフォーカス(AF)に固定されます。
- カメラを縦に持って撮影した場合、顔を検出するまでにやや時間がかかります。
- 次のような場合、顔が検出できません。
	- 顔の一部が頭髪、サングラス、帽子などでさえぎられている人物。または顔に濃い影が 落ちている人物
	- 顔が横を向いていたり斜めに傾いていたりする人物
	- 距離が遠すぎて、顔が小さすぎる人物。または距離が近すぎて、顔が大きすぎる人物
	- 極端に暗い場所での人物
	- ペットなど人物以外の被写体
- 下記の撮影では、顔検出撮影はできません。
	- ベストショット撮影の一部
	- 動画撮影
- メイクアップ[\(30ページ\)](#page-29-0)を"入"にすると、顔検出も自動的に"入"になります。

### 何枚も連続して撮影する(連写)

#### 操作手順: 撮影モードにする→【MENU】→撮影設定タブ→連写

"入"にすると、シャッターを押し続けている間、メモリーの空き容量いっぱいまで連続撮影 ができます。シャッターから指を離すと、撮影を停止します。

#### ■参考

- 連写では、露出/フォーカス位置は1枚目を撮影した際に固定されます。
- 下記の撮影では、連写はできません。
	- プレミアムオート
	- メイクアップ
	- ベストショット撮影の一部
	- 動画撮影
	- セルフタイマー
- 連写中は、撮影が終了するまで、カメラを動かさないように注意してください。
- 連写の速度は、設定されている画像サイズや画質によって異なります。
- 連写の速度は、使用するメモリーカードの種類やメモリーの空き容量によって異なりま す。内蔵メモリーを使用すると連写の速度は遅くなります。

### 手ブレや被写体ブレを軽減する(ブレ軽減)

#### 操作手順: 撮影モードにする→【MENU】→撮影設定タブ→ブレ軽減

遠くの被写体を望遠で撮影したり、動きの速い被写体を撮影したり、薄暗い場所で撮影した りするときに画像がぼやけたり流れて見えることがあります。これはシャッターを押すと きにカメラが動いたり(手ブレ)、被写体の動きが速すぎる(被写体ブレ)ことが原因です。ブ レ軽減の機能を使って、このようなブレを少なくすることができます。

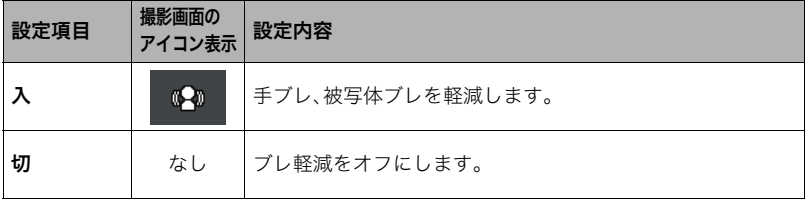

▌参考

- •"入"に設定時は、シャッターを半押ししても、画面上にISO感度、絞り、シャッター速度が 表示されません(撮影直後の画像確認画面に表示されます)。
- フラッシュが発光する状態では、ブレ軽減アイコン"B "は表示されていますが、ブレ軽 減機能は働きません。
- ISO感度([52ページ](#page-51-0))を"オート"にしないと、ブレ軽減機能が働きません。
- ブレ軽減で撮影した画像は、多少ざらついた感じがしたり解像感が劣る場合がありま す。
- 手ブレや被写体ブレが大きい場合、ブレを軽減できない場合があります。
- 動画撮影時は、ブレ軽減機能は無効となります。

<span id="page-45-0"></span>左右キーに機能を割り当てる(左右キー設定)

操作手順:撮影モードにする→【MENU】→撮影設定タブ→左右キー設定

【4】【6】キーに以下の4つのうちどれか1つの機能を割り当てることができます(キーカス タマイズ)。

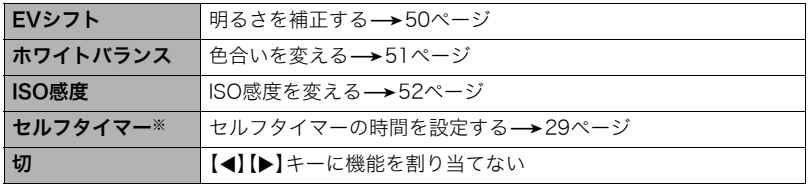

※メイクアップを"入"にすると、トリプルセルフタイマーに切り替えることはできませ ん。また、連写を"入"にすると、左右キーの設定でセルフタイマーを設定できません。

▌参考

• 左右キー設定は、以下の撮影機能では使えません。 – ベストショット撮影の一部

### 撮影時、液晶モニターに基準線を表示する(グリッド表示)

#### 操作手順: 撮影モードにする→【MENU】→撮影設定タブ→グリッド表示

撮影時、液晶モニターに方眼を表示します。カメラを水平や 垂直に保つ目安線になります。"入"にするとグリッドを表 示します。

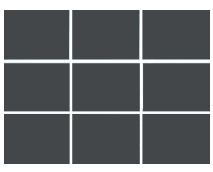

### 画面上のアイコンの意味を確認する(アイコンガイド)

#### |操作手順: 撮影モードにする →【MENU】→撮影設定タブ→ アイコンガイド

"入"にすると、各種撮影機能を切り替えるときに、アイコンの意味が表示されます。

#### アイコンの意味を確認できる機能

• 撮影モード、フラッシュ、ホワイトバランス、セルフタイマー、EVシフト

### 各種設定を記憶させる(モードメモリ)

操作手順: 撮影モードにする→【MENU】→撮影設定タブ→モードメモリ "入"にすると電源を切ったときにその時点の設定を記憶します。"切"にすると電源を切っ

たときに初期設定に戻ります。

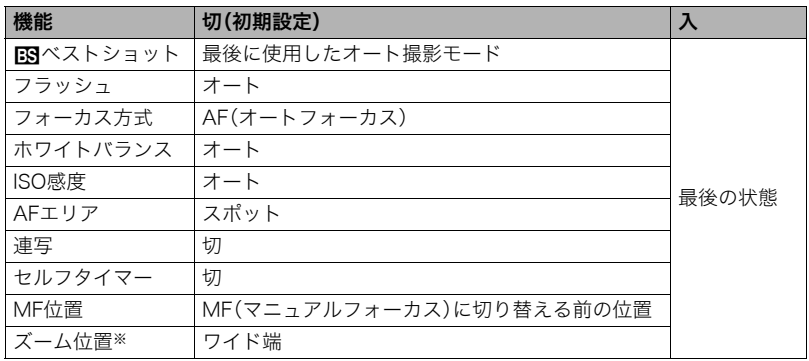

※ズーム位置では光学ズームの位置だけを記憶します。

• モードメモリの"BSRベストショット"の設定を"入"の状態で電源を入れ直すと、"BSRベス トショット"以外のモードメモリの設定が、入/切のどちらに設定されていても、撮影設 定はベストショットの各シーンの初期設定値となります。ただし、"ズーム位置"だけは 記録されています。

## 画質設定について(画質設定)

### 静止画の画像サイズを設定する(サイズ)

操作手順: 撮影モードにする → 【MENU】 → 画質設定タブ → サイズ

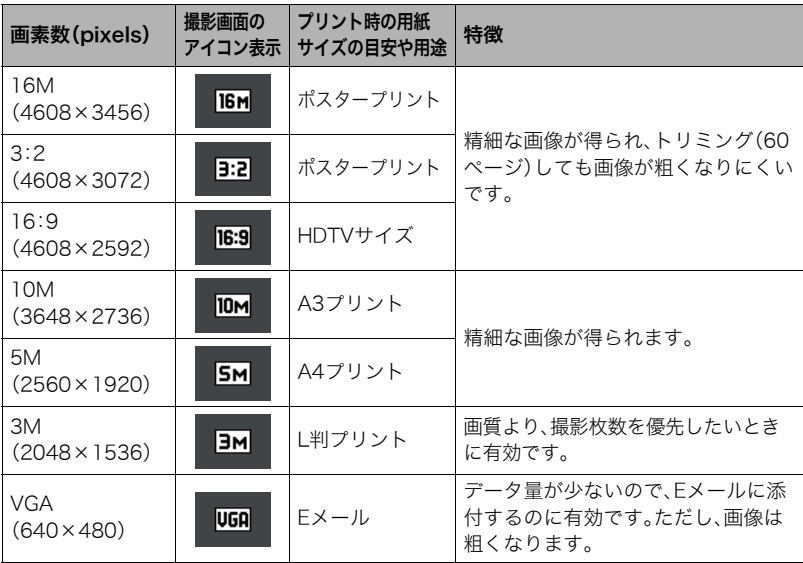

• お買い上げいただいたときは、"16M"で撮影するように設定されています。

•"3:2"を選ぶと、プリント用紙の一般的な横縦の比率(3:2)に合うように、画像を3:2の 比率で撮影します。

- HDTVとはHigh Definition TeleVision(高精細テレビ)の略です。HDTVの画面の横縦比 は16:9で、従来のテレビの画面(4:3)より横長(ワイド画面)になります。本機はこの HDTVの画面(ワイド画面)の横縦比に合わせて撮影することができます。
- プリント用紙のサイズは、あくまでも参考のサイズとお考えください(印刷解像度が 200dpiの場合)。

### ■ 画素数と画像サイズについて

デジタルカメラの画像は、小さな点(画素・pixels) の集まりでできています。 画素数は、数が多いほど精細な写真が撮れます が、サービスサイズ(L版)へのプリント、Eメール に添付して送る、パソコンの画面で見る、などの 用途では画素数が少なくても良い場合がありま す。その画像がいくつの画素でできているかを示 すものが画像サイズで、横×縦の画素数で表します。

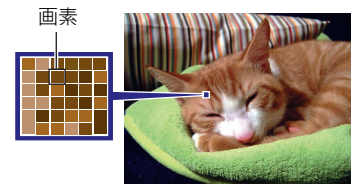

例:

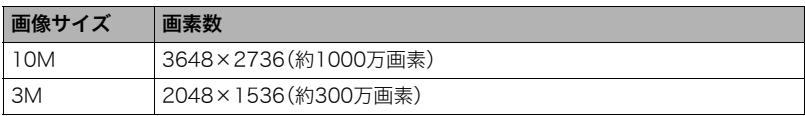

- 画像サイズが大きいほど画素数が多くなり、メモリーに保存できる枚数が少なくなりま す。
- 画像サイズ、画質と保存できる枚数→ [92ページ](#page-91-0)
- 動画の画像サイズについて→[50ページ](#page-49-1)
- 撮影済み静止画の画像サイズを小さくする(リサイズ)→[59ページ](#page-58-0)

### 静止画の画質を設定する(□画質)

#### 操作手順: 撮影モードにする→【MENU】→画質設定タブ→ T画質(静止画)

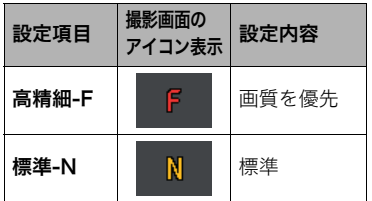

- 撮影画面の <sub>|</sub> 設定内容 | ・枝や木の葉が密集しているようなきめ細か<br>**アイコン表示 | ジ定内容 |** い自然画や複雑な模様を撮影するときは、 "高精細-F"にすることで、緻密な画質で撮影 できます。
	- 画質によって、撮影できる枚数が異なります ([92ページ\)](#page-91-0)。

### <span id="page-49-1"></span>動画の画質を設定する(3回画質)

操作手順: 撮影モードにする→【MENU】→画質設定タブ→ M画画質(動画) 動画の画質とは、再生したときの画像のきめ細かさやなめらかさ、美しさを示す目安です。 画質を高品位(HD)にすると美しく撮影できますが、撮影できる時間は短くなります。

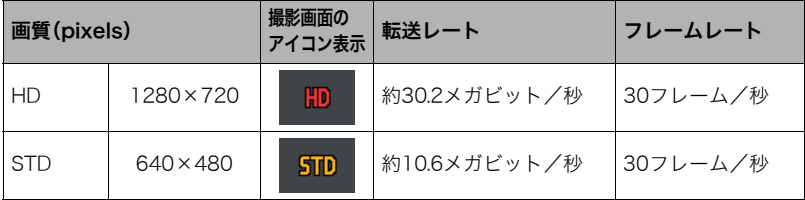

- •"HD"は画像の横縦比率が16:9になります。
- 画質によって、撮影できる時間が異なります([92ページ\)](#page-91-1)。

## <span id="page-49-0"></span>明るさを補正する(EVシフト)

### 操作手順: 撮影モードにする→【MFNU】→画質設定タブ→FVシフト

撮影時の明るさに応じて、露出値(EV値)を手動で補正することができます。

- 露出補正値:-2.0EV~+2.0EV
- 補正単位:1/3EV
- **1.** 【SET】を【▲】【▼】に倒して露出補正値を選 ぶ
	- 【8】:+方向に補正。白い物の撮影や逆光での 撮影に向きます。
	- 【2】:-方向に補正。黒い物の撮影や晴天の野 外などの撮影に向きます。

露出補正値を元に戻したいときは、反対方向に 露出補正して"0.0"に合わせてください。

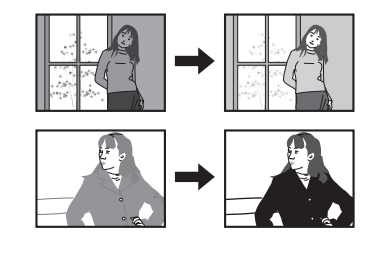

### *2.*【SET】を押す

露出値が補正されます。次に露出補正を変えるまで、設定した露出補正値で撮影できます。 ただし、電源を切ると、設定は"0.0"に戻ります。

■参考

• 明るすぎたり、暗すぎたりするときは、露出補正ができない場合があります。

#### <span id="page-50-0"></span>操作手順: 撮影モードにする→【MENU】→画質設定タブ→ ホワイトバランス

曇りの日に写真を撮ると被写体が青っぽく写る、または白色蛍光灯の光で撮ると被写体が 緑がかって写るなどの現象を防ぎ、光源に合わせて被写体を自然な色合いで撮影できるよ うに調整します。

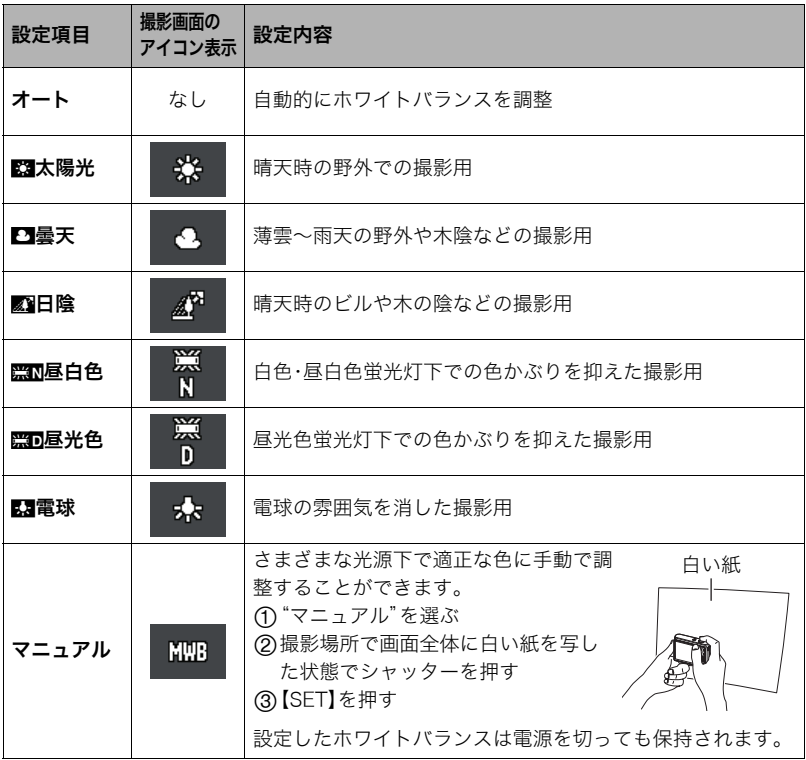

•"オート"では、被写体の中から白色点を自動的に判断します。被写体の色や光源の状況 によってはカメラが白色点の判断に迷い、適切なホワイトバランスに調整されないこと があります。この場合は、太陽光、曇天などの撮影条件を指定してください。

### <span id="page-51-0"></span>ISO感度を変える(ISO感度)

操作手順:撮影モードにする→【MENU】→画質設定タブ→ISO感度 ISO感度とは、光に対する感度を表したものです。

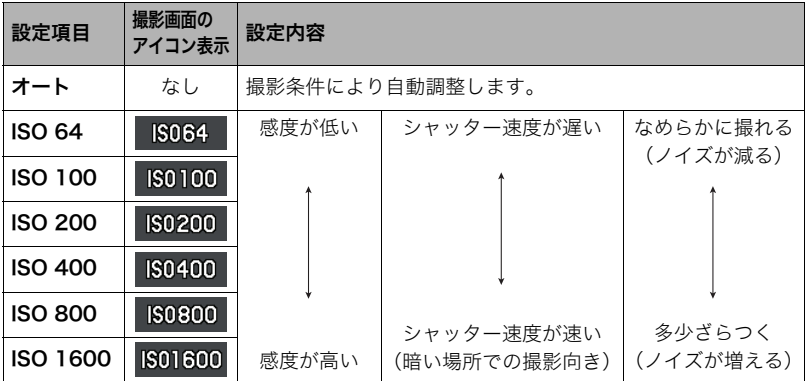

• 動画撮影ではISO感度をどこに設定しても、常に"オート"で撮影されます。

• ISO感度を高い値に設定すると、ノイズが多少増えます。

### 画像の明るさを最適化する(ライティング)

### 操作手順:撮影モードにする→【MENU】→画質設定タブ→ライティング

明るい所と暗い所の明るさのバランスを最適に調整して撮影できます。

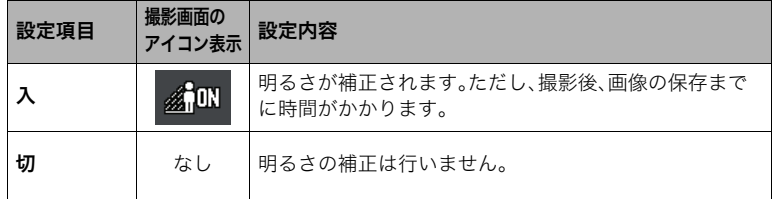

▌参考

• 動画撮影時は、ライティング機能は無効となります。

# 静止画や動画を再生する

### 撮影した静止画を見る

操作方法については[22ページを](#page-21-0)参照してください。

### <span id="page-52-0"></span>撮影した動画を見る

- **1.** 【■】(再生)を押して、【SET】を【◀】【▶】に倒して再生したい動画(ムービー)を 表示させる
- 2. **[●]**(ムービー)を押して、再生 を始める

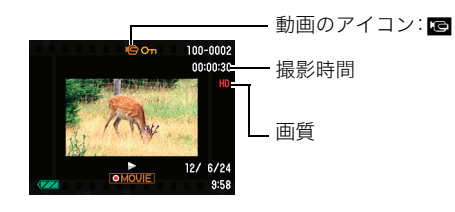

#### 動画の再生中にできること

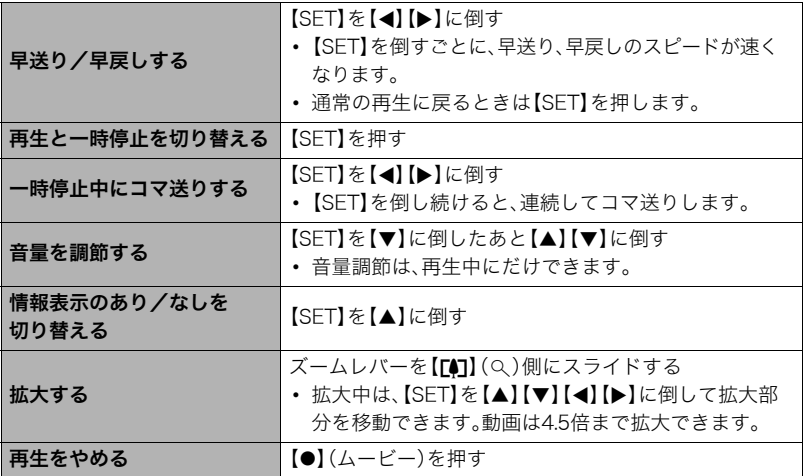

• このカメラで撮影した動画以外は、再生できない場合があります。

### 画像を拡大して表示する

#### **1.** 再生モードにし、【SET】を【◀】【▶】に倒して再生したい画像を表示させる

2. ズームレバーを【[4]】(Q)側にスライドさせて、画像を 拡大表示させる

【SET】を【▲】【▼】【●】【▶】に倒すと、拡大表示される位置を 変えることができます。ズームレバーを【w】側にスライド させると、縮小表示されます。

- 液晶モニターに情報を表示しているときは、画像の右 下に拡大されている位置が表示されます。
- 元の表示に戻るには【MENU】を押します。
- 最大8倍まで拡大できますが、画像のサイズによって は、8倍まで拡大できないことがあります。

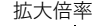

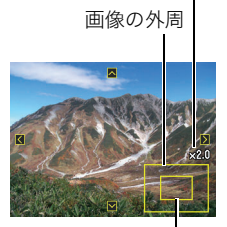

拡大されている位置

### 画像を一覧表示する

1. 再生モードにしてズームレバーを【<del>[4]</del>】(□□)側にスラ イドさせる 【SFT】を【▲】【▼】【▲】【▶】に倒していくと、前後の画像を 表示します。 通常表示(1枚表示)で見たいときは、【SET】を【▲】【▼】 【4】【6】に倒して見たい画像に枠を合わせてから、【SET】 を押します。

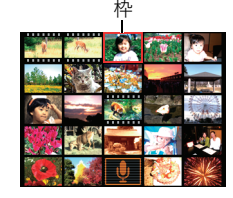

### テレビで静止画や動画を見る

*1.* 別売のAVケーブル(EMC-7A)でカメラとテレビをつなぐ

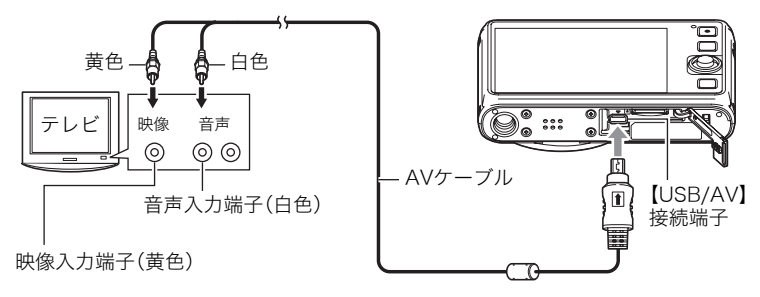

• カメラとの詳しい接続方法、接続時の注意などについては[、11ページを](#page-10-0)ご覧くださ い。

### *2.* テレビの映像入力を"ビデオ入力"に切り替える

テレビに映像入力が2つ以上ある場合は、カメラをつないだ映像入力を選んでください。

#### 3. **[▶**] (再生)を押す

テレビの画面に画像が表示されます(液晶モニターには何も表示されません)。

• 画面の横縦比とビデオ出力の方式を変更できます([79ページ\)](#page-78-0)。

#### *4.* 以後、カメラで再生の操作を行う

#### ■参考

- マナー([74ページ](#page-73-0))を"入"にすると、音声は出力されません。
- 音声はモノラルになります。
- お使いのテレビによっては、画像の一部が表示されないことがあります。
- 液晶モニターに表示されるアイコンなどは、そのままテレビ画面に表示されます。また、 【SET】を【8】に倒して表示内容を切り替えることもできます。

#### カメラの画像をDVDレコーダーやビデオデッキに録画する

例として、別売のAVケーブル(EMC-7A)を次のように接続します。

- DVDレコーダーやビデオデッキ側:映像入力端子、音声入力端子
- カメラ側:USB/AV接続端子

このとき、カメラでスライドショーを実行すれば、静止画や動画を記録した思い出のDVD やビデオテープが簡単に作れます。また、【SET】を【8】に倒して画面上の情報表示を消すこ とで、画像だけを録画することができます([9ページ\)](#page-8-0)。

DVDレコーダーやビデオデッキから出力される画像の見方や録画方法については、それぞ れの機器の取扱説明書をご覧ください。

# 再生時のその他の機能(再生機能)

ここでは再生モードで操作や設定ができるメニュー項目について説明します。

### <span id="page-55-0"></span>再生機能を設定する(再生パネル)

再生モードでの機能操作や設定は、【SET】を押すと表示される再生パネルを使って行います。

#### ■ 再生パネルの操作例

*1.* 再生モードにして【SET】を 押す 再生パネルが画面の右側に表

示されます。

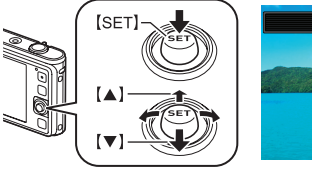

再生パネル

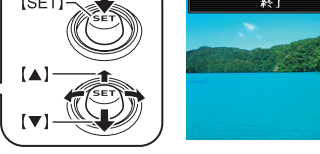

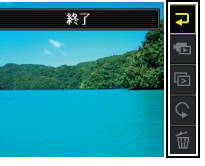

- 2. [SET]を[▲][v]に倒して 使用したい項目を選び、 【SET】を押す
- *3.* 選んだ項目により、下記の操作を行う

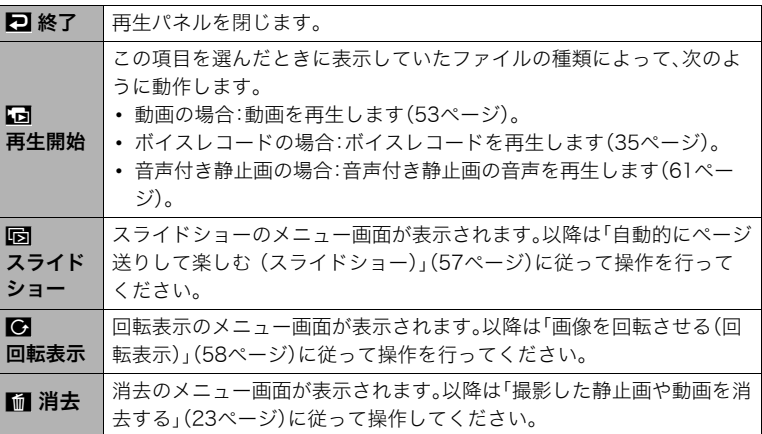

### <span id="page-56-0"></span>自動的にページ送りして楽しむ(スライドショー)

*1.* 再生モードにして【SET】を押す

2. [SET]を[▲][v]に倒して再生パネル([56ページ\)](#page-55-0)の"la (スライドショー)を 選び、【SET】を押す

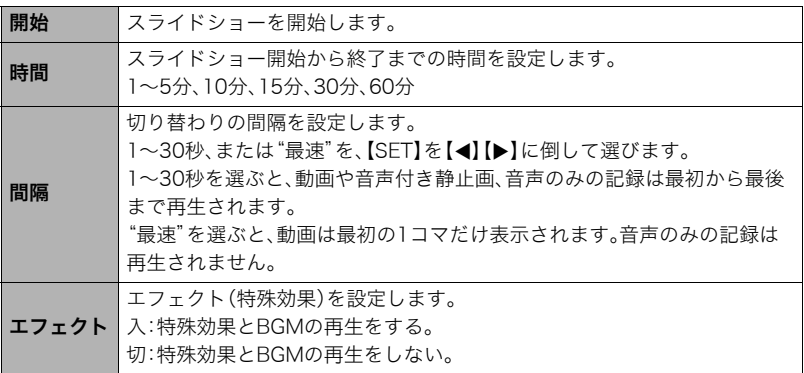

- •【MENU】を押すとスライドショーを中断します。また、【SET】を押すと中断してメ ニューに戻ります。
- 音量を調節するには、再生中に【SET】を【▼】に倒したのち【▲】【▼】に倒します。
- 画面の切り替わり中はボタン操作ができません。
- 本機以外で撮影した画像では、切り替わる間隔が長くなる場合があります。

#### <span id="page-57-1"></span>画像を回転させる(回転表示)

*1.* 再生モードにして、回転したい静止画を表示する

#### *2.*【SET】を押す

- 3. 【SET】を【▲】【▼】に倒して再生パネル([56ページ\)](#page-55-0)の"■"(回転表示)を選び、 【SET】を押す
- **4.** 【SET】を【▲】【▼】に倒して"回転"を選び、【SET】を押す 【SET】を押すごとに、90°左回りに回転します。

#### *5.* 希望の表示状態になったら【MENU】を押す

▌参考

- 画像データそのものが回転するわけではありません。液晶モニターでの表示のしかたを 変えているだけです。
- プロテクトをかけた画像、拡大表示された画像を回転させることはできません。
- 画像一覧表示では、回転前の画像が表示されます。

### <span id="page-57-0"></span>撮影した画像を編集する(再生メニュー)

メニューの操作方法については[、40ページ](#page-39-1)をご覧ください。

### 印刷する画像を選ぶ(プリント設定)

#### 操作手順: 【▶】(再生)→静止画を表示→【MENU】→再生機能タブ→ プリント設定(DPOF)

詳しく[は62ページ](#page-61-0)をご覧ください。

### ファイルを消去できないようにする(プロテクト)

#### 操作手順: 【p】(再生)→【MENU】→再生機能タブ→プロテクト

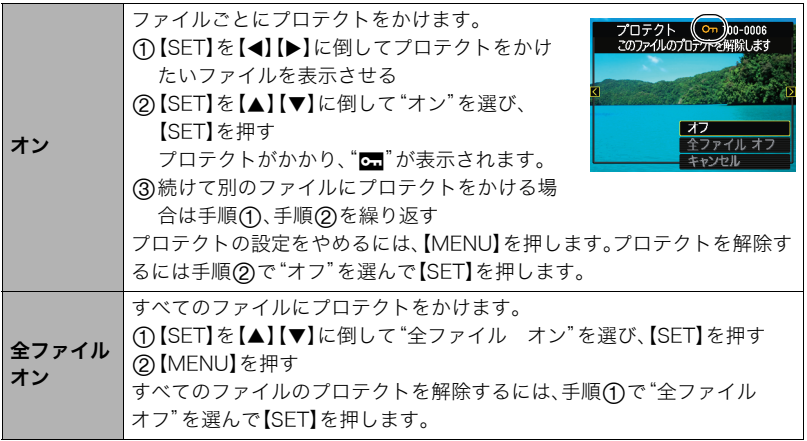

当 重要

• プロテクトをかけたファイルでも、フォーマット操作([79ページ\)](#page-78-1)を行うと、消去されて しまいます。

### <span id="page-58-0"></span>画像サイズを小さくする(リサイズ)

#### 操作手順: 【▶】(再生) → 静止画を表示 → 【MENU】 → 再生機能タブ → リサイズ

撮影した静止画のサイズを小さくして、新しい静止画として保存できます。元の静止画も残 ります。リサイズ後の画像は10M/5M/VGAの3種類が選択できます。

- •"3:2"、"16:9"の画像をリサイズすると、画像の両脇が削られ、画像の横縦比が 4:3になります。
- リサイズした静止画の日付は、元の静止画を撮影した日付になります。

<span id="page-59-0"></span>静止画の一部を切り抜く(トリミング)

#### 操作手順: 【▶】(再生)→静止画を表示→【MENU】→再生機能タブ→ トリミング

撮影した静止画の一部を切り抜いて、新しい静止画として保存 できます。元の静止画も残ります。

ズームレバーで静止画を拡大/縮小、【SET】を【▲】【▼】【◀】【▶】 に倒して表示位置を変えるなどして、切り抜く部分を決めて 【SET】を押します。

- •"3:2"、"16:9"の画像をトリミングすると、画像の横縦比が 4:3になります。
- トリミング後の静止画の日付は、元の静止画を撮影した日付 になります。

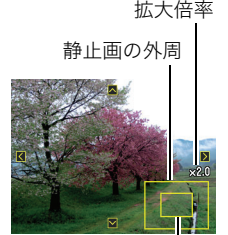

切り抜かれる部分

### 静止画に音声を付ける(アフレコ)

#### 操作手順: 【▶】(再生)→静止画を表示→【MENU】→再生機能タブ→ アフレコ

撮影した静止画に、あとから音声を付けることができます(音声 付き静止画)。静止画に一度付けた音声を録音し直すこともでき ます(ひとつの静止画につき最長約30秒まで録音できます)。

*1.*【SET】を押して録音を開始する

#### *2.* もう一度【SET】を押して録音を終了する

- 録音中は指などでマイクをふさがないようにご注意ください。
- 録音の対象がカメラから遠くに離れると、きれいに録音されませ  $h_{12}$
- 音声のデータ形式などは以下のとおりです。 – 録音形式:WAVE/IMA-ADPCM記録形式(拡張子は.WAV)
- プロテクトをかけた画像に、音声を追加することはできません。
- 音を消したいときは"アフレコ"を選んだあと"消去"を選び、 【SET】、【MENU】の順で押してください。

#### ;重要

• 音声を消去、変更すると、音声を元に戻すことはできません。

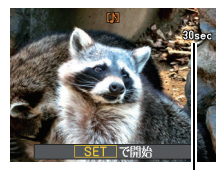

録音可能時間

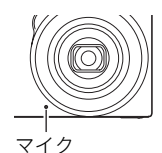

#### <span id="page-60-0"></span>■ 録音した音声を聞くには

- *1.* 再生モードにして、【SET】を【4】【6】に倒して音声付き静止画を表示させる ファイル形態のアイコン"mm"が表示されるファイルが音声付き静止画です。
- **2.** 【●】(ムービー)を押して、再生を始める

#### 音声の再生中にできること

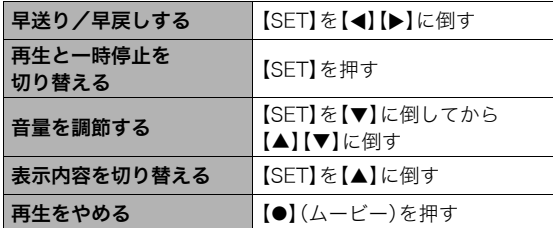

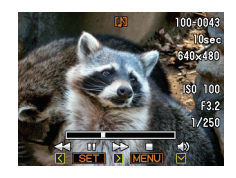

• 音声付き静止画はパソコンに保存して、音声はWindows Media PlayerやQuickTimeで 再生することができます。

### ファイルをコピーする(コピー)

#### 操作手順: 【D】(再生)→【MENU】→再生機能タブ→コピー

内蔵メモリーからメモリーカードへ、またはメモリーカードから内蔵メモリーへ、ファイル をコピーすることができます。

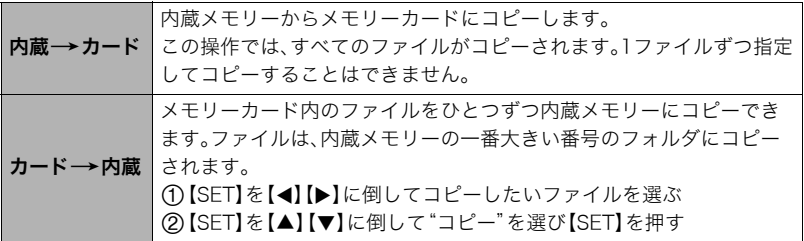

▌参考

• コピーできるのは、カメラで撮影した静止画、動画、音声付き静止画、ボイスレコード ファイルだけです。

# プリント(印刷)する

## 静止画のプリント方法

### お店で プリントする※

画像が入ったメモリーカードを、プリントサービスのお店に持参 してプリントします。

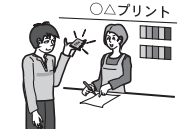

### プリンターで プリントする※

プリンターのスロットにメモリーカードを直接セットしてプリン トできます。詳しくは、プリンターに付属の説明書に従って操作し てください。

### パソコンを使って プリントする

画像をパソコンに取り込んだ後、市販のプリントソフトを使っ てプリントします。

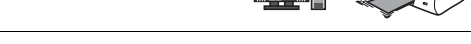

※プリントしたい画像や枚数、日付の情報を設定しておくことができます。→[62ページ](#page-61-1)

### <span id="page-61-1"></span><span id="page-61-0"></span>プリントする画像や枚数を指定しておく(DPOF)

### ■ DPOF(Digital Print Order Format)とは

プリントしたい「画像の種類」「枚数」「日付印刷の有無」を設定し、メモリーカー ドなどの記録媒体に記録するための規格です。DPOF対応の家庭用プリンター やプリントサービス店でプリントすることができます。

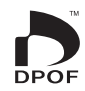

- プリンターによっては、DPOFに対応していない場合があります。
- お店でプリントをする場合、DPOF機能を利用できない場合があります。

### ■ 画像ごとにプリント枚数を指定する

操作手順: 【▶】(再生) → 静止画を表示 → 【MENU】 → 再生機能タブ → プリント設定(DPOF) → 選択画像

*1.*【SET】を【4】【6】に倒してプリントしたい画像を表示させる

# 2. 【SET】を【▲】【▼】に倒してプリントする枚数を決める

99枚まで設定できます。プリントしたくない場合は"00"にしてください。

- 日付をプリントしたい場合は、【●】(ムービー)を押して日付印刷を"あり"にします。
- 他の画像をプリントする場合は、手順1~2を繰り返してください。

### *3.*【SET】を押す

### ■ すべての画像に同じプリント指定をする

#### 操作手順:【pp】(再生)→静止画を表示→【MENU】→再生機能タブ→ プリント設定(DPOF) → 全画像

- 1. [SET]を[▲][v]に倒してプリントする枚数を決める
	- 99枚まで設定できます。プリントしたくない場合は"00"にしてください。
	- 日付をプリントしたい場合は、【●】(ムービー)を押して日付印刷を"あり"にします。

#### *2.*【SET】を押す

#### プリントが完了してもDPOFの設定は解除されません

次回プリント時に前回設定した画像がある場合は、前回設定のままプリントされます。設定 を解除する場合は、全画像プリントの枚数設定を"00"にしてください。

#### お店でプリントするときに気をつけていただきたいこと

お店にプリントを注文する場合は、注文時に「DPOFでプリントする画像、枚数、日付を設定 済みです」とお伝えください。お伝えいただかないと、設定された内容(画像、枚数、日付)が 反映されず、すべての画像がプリントされたり、日付がプリントされないことがあります。

### ■ 日付プリントについて

以下の方法で、画像に撮影時の日付を入れてプリントできます。

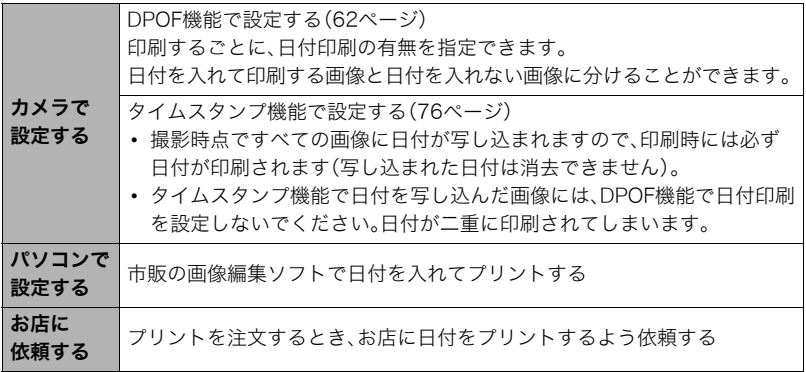

### ■ 本機の対応規格

• Exif Print

Exif Printは、対応プリンターをお使いの場合に画像ファイルに記録 された撮影情報を印刷出力に反映させることを可能にします。Exif Print対応プリンターの機種名やプリンターのバージョンアップなど については、各プリンターメーカーにお問い合わせください。

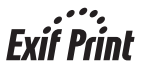

# パソコンを利用する

# パソコンを使ってできること

カメラをパソコンに接続して、次のことができます。

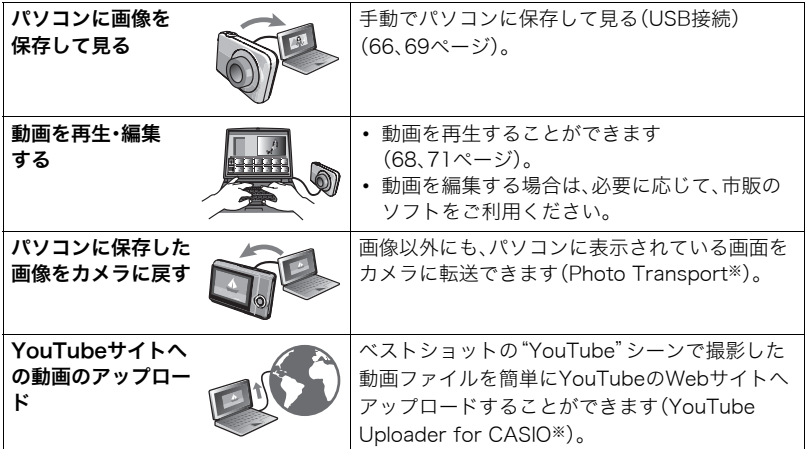

※Windows専用です。

カメラとパソコン、ソフトを使ってできることや操作のしかたは、Windowsパソコンの場 合とMacintoshの場合で異なります。

- Windowsパソコンの場合→[「Windowsパソコンを利用する](#page-64-0)」([65ページ](#page-64-0))
- Macintoshの場合→[「Macintoshを利用する」\(69ページ](#page-68-0))

# <span id="page-64-0"></span>Windowsパソコンを利用する

OSのバージョンおよび使用目的に応じて、必要なソフトをインストールしてください。

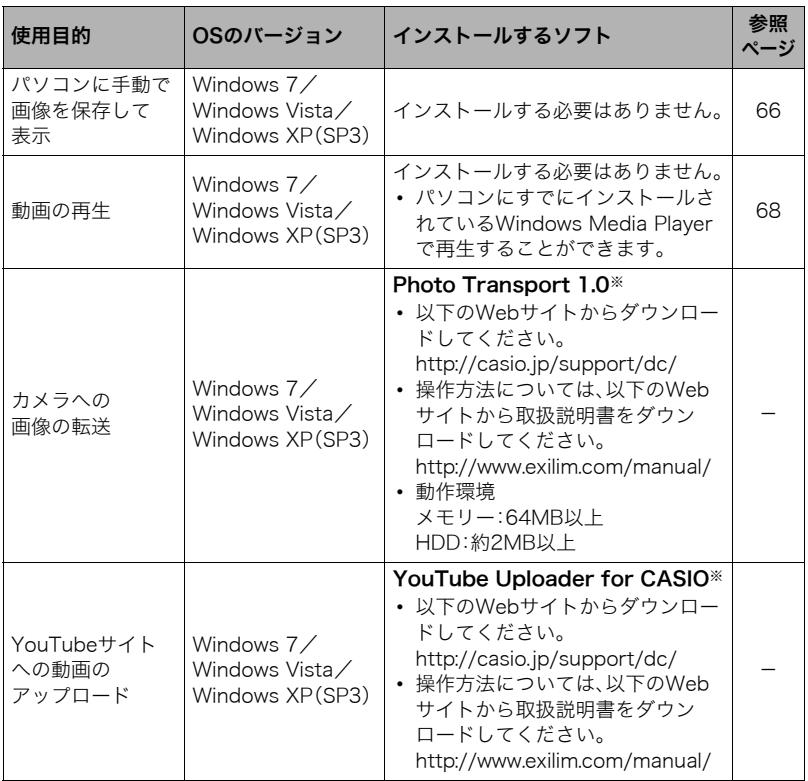

※Photo TransportおよびYouTube Uploader for CASIOは、64bitのWindows OSには 対応していません。

### ■ ソフトをWindowsで使用する場合のご注意

- ソフトは、管理者(Administrator)権限以外は使用できません。
- 自作パソコンでのサポートは行っていません。
- お客様のパソコン環境によっては、対応できない場合があります。

### <span id="page-65-0"></span>画像をパソコンに保存する/パソコンで見る

カメラをパソコンに接続して、画像(静止画や動画などのファイル)をパソコンに保存した り、パソコンで見ることができます。

内蔵メモリーやメモリーカード内の画像に対して、パソコンで修正・削除・移動・名前の 変更などを行わないでください。

画像管理データと整合性がとれず、カメラで再生できなくなったり、撮影枚数が極端に 変わったりします。修正・削除・移動・名前の変更などはパソコンに保存した画像で行っ てください。

#### ▲ 重要

• 画像を見たり保存している途中でケーブルを抜いたり、カメラの操作を行わないでくだ さい。データが破壊される恐れがあります。

▌参考

• 市販のカードリーダーやパソコンのカードスロットで、直接メモリーカードから画像を 取り込むこともできます。詳しくは、ご使用の機器の取扱説明書をご覧ください。

#### ■ カメラとパソコンを接続してファイルを保存する

- *1.* カメラの電源を切り、付属の USBケーブルでカメラとパソ コンのUSB端子を接続する
	- カメラとの詳しい接続方法、接 続時の注意などについては、 [12ページを](#page-11-0)ご覧ください。

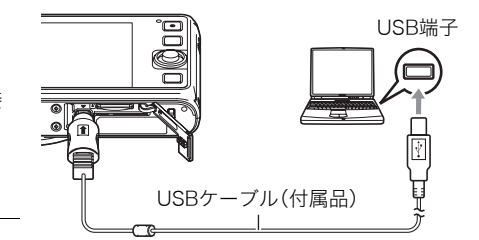

#### *2.* カメラの電源を入れる

- 初めてカメラをパソコンにUSBケーブルで接続したとき、パソコンにエラーメッ セージが表示されることがあります。その場合はUSBケーブルを一度抜き差しして ください。
- カメラの電源を入れても、電池の充電は続けます。
- *3.* Windows 7/Windows Vista: "スタート" $\rightarrow$ "コンピュータ" $\alpha$ 順でクリックする Windows  $XP: "Z9 - K" \rightarrow$ "マイコンピュータ"の順で クリックする

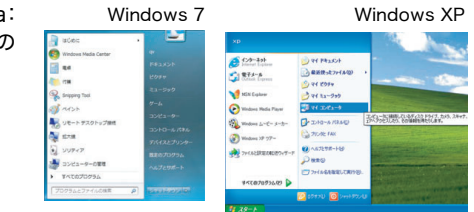

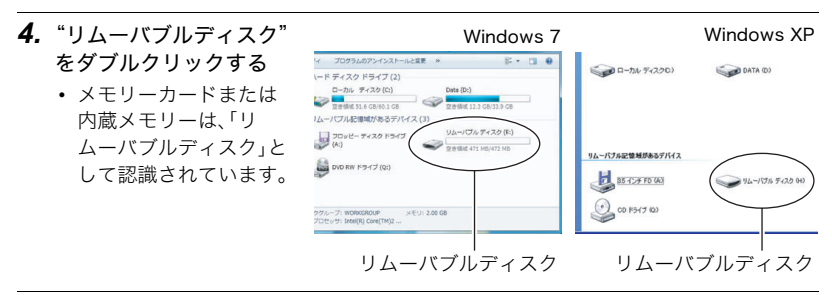

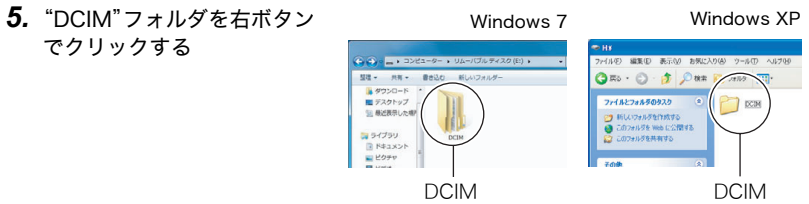

*6.* メニューの"コピー"をクリックする

7. Windows 7/Windows Vista: "スタート" → "ドキュメント"の順でクリック する

Windows XP: "スタート" → "マイドキュメント"の順でクリックする

• すでに"DCIM"フォルダが保存されている場合は、上書きされてしまいます。すでに保 存されている"DCIM"フォルダの名前を変えるなどしてからコピーしてください。

**8.** Windows 7: "ドキュメント"メニューで、"整理"→ "貼り付け"の順でクリック する Windows Vista: "ドキュメント"メニューで、"編集" → "貼り付け"の順でク リックする Windows XP: "マイドキュメント"メニューで、"編集" → "貼り付け"の順でク リックする "DCIM"フォルダ(画像ファイルが保存されているフォルダ)が"ドキュメント" (Windows 7/Windows Vista)または"マイドキュメント"(Windows XP)フォルダ にコピーされ、画像も一緒にパソコンに保存されます。

*9.* コピーが終了したらカメラをパソコンからはずす カメラの【ON/OFF】(電源)を押して電源を切り、後面ランプが消灯もしくは赤く点灯 しているのを確認し、USBケーブルをはずしてください。

### ■ パソコンに保存した画像を見る

- *1.* コピーした"DCIM"フォルダをダブルクリックして、 フォルダを開く
- *2.* 見たい画像が入ったフォルダをダブルクリックして 開く
- *3.* 見たい画像ファイルをダブルクリックして画像を表 示させる
	- ファイル名については「[メモリー内のフォルダ構造」](#page-72-1) ([73ページ\)](#page-72-1)を参照ください。
	- カメラ内で回転表示させた画像をパソコンで見た場合 は、回転させる前の画像が表示されます。

### <span id="page-67-0"></span>動画を再生する

動画はパソコンにすでにインストールされているWindows Media Playerで再生すること ができます。パソコンに動画をコピーしてから、画像ファイルをダブルクリックして再生し てください。

#### ■ 動画再生時の動作環境

カメラで撮影した動画をパソコンで再生する場合、以下の動作環境を推奨します。 OS :Windows 7/Windows Vista/Windows XP(SP3) CPU :画質HDの場合:Pentium 4 3.2GHz以上 画質STDの場合:Pentium M 1.0GHz以上 Pentium 4 20GHz以上

必要なソフトウェア: Windows Media Player、DirectX 9.0c以上

- 上記の動作環境は推奨の環境であり、動作を保証するものではありません。
- 設定状態やインストールされているソフトウェアによっては、正しく動作しない場合が あります。

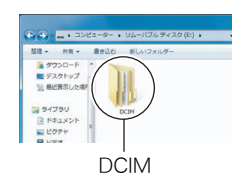

**← ● ■ ■ リムーバブルディスク... ▶ DCIM ▶** 

書き込む

整理 → 共有 →

日 ライブラリ

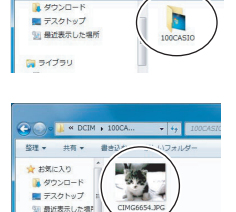

#### ■ 動画再生のご注意

- 必ず動画データはパソコンに保存してから再生してください。ネットワーク上やメモ リーカードなどにある動画データを再生しても、正しく再生できない場合があります。
- お使いのパソコンの性能によっては、正しく動作しない場合があります。その場合は以 下をお試しください。
	- 動画の画質を"STD"に設定して撮影する。
	- 最新のWindows Media Playerにバージョンアップする。
	- 開いている他のソフトウェアを閉じたり、常駐ソフトを止める。

なお、パソコンで正しく動作しない場合でも、別売のAVケーブル(EMC-7A)を使って映像 入力端子を持ったテレビやパソコンで再生することができます。

### <span id="page-68-0"></span>Macintoshを利用する

Mac OSのバージョンおよび使用目的に応じて、必要なソフトをインストールしてください。

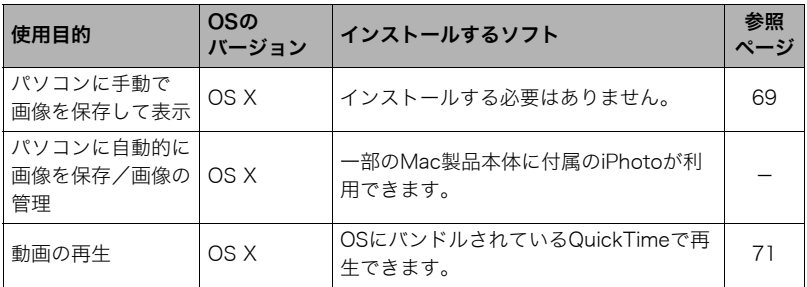

### <span id="page-68-1"></span>画像をパソコンに保存する/パソコンで見る

内蔵メモリーやメモリーカード内の画像に対して、パソコンで修正・削除・移動・名前の 変更などを行わないでください。

画像管理データと整合性がとれず、カメラで再生できなくなったり、撮影枚数が極端に 変わったりします。修正・削除・移動・名前の変更などはパソコンに保存した画像で行っ てください。

卷 重要

- 画像を見たり保存している途中でケーブルを抜いたり、カメラの操作を行わないでくだ さい。データが破壊される恐れがあります。
- Mac OS Xの10.0ではご使用できません。10.1、10.2、10.3、10.4、10.5、10.6、10.7のみ で使用できます(OS標準のUSBドライバを使用)。

■参考

• 市販のカードリーダーやパソコンのカードスロットで、直接メモリーカードから画像を 取り込むこともできます。詳しくは、ご使用の機器の取扱説明書をご覧ください。

### ■ カメラとパソコンを接続してファイルを保存する

- *1.* カメラの電源を切り、付属の USBケーブルでカメラとパソ コンのUSB端子を接続する
	- カメラとの詳しい接続方法、 接続時の注意などについては、 [12ページを](#page-11-0)ご覧ください。

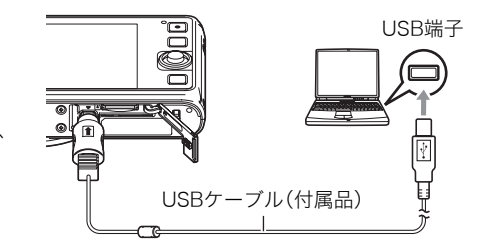

#### *2.* カメラの電源を入れる

カメラの後面ランプが緑色またはオレンジ色に点灯します。パソコ ンは、カメラ内のメモリーカードまたは内蔵メモリーを「ドライブ」 として認識します。Mac OSのバージョンにより、表示されるアイコ ンが異なる場合があります。

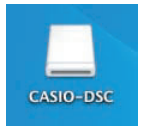

- 初めてカメラをパソコンにUSBケーブルで接続したとき、パソコンにエラーメッ セージが表示されることがあります。その場合はUSBケーブルを一度抜き差しして ください。
- カメラの電源を入れても、電池の充電は続けます。
- *3.* 表示されたドライブをダブルクリックする
- *4.*"DCIM"フォルダをデスクトップにドラッグアンドドロップして、画像をパソコ ンにコピーする
- *5.* コピーが終了したらドライブを"取り出し"または"ゴミ箱"へドラッグアンドド ロップする
- *6.* カメラの【ON/OFF】(電源)を押して電源を切り、後面ランプが消灯もしくは赤く 点灯しているのを確認し、USBケーブルをはずす

#### ■ パソコンに保存した画像を見る

- *1.* 表示されたドライブをダブルクリックする
- *2.*"DCIM"フォルダをダブルクリックして、フォルダを開く
- *3.* 見たい画像が入ったフォルダをダブルクリックして開く
- *4.* 見たい画像ファイルをダブルクリックして画像を表示させる
	- ファイル名については「[メモリー内のフォルダ構造」\(73ページ](#page-72-1))を参照ください。
	- カメラ内で回転表示させた画像をパソコンで見た場合は、回転させる前の画像が表 示されます。

<span id="page-70-0"></span>動画はMacintoshにすでにインストールされているQuickTimeで再生することができます。 Macintoshに動画をコピーしてから、画像ファイルをダブルクリックして再生してください。

### ■ 動画再生時の動作環境

カメラで撮影した動画をパソコンで再生する場合、以下の動作環境を推奨します。 OS :Mac OS X 10.3.9以降 必要なソフトウェア:QuickTime 7以降

- 上記の動作環境は推奨の環境であり、動作を保証するものではありません。
- 設定状態やインストールされているソフトウェアによっては、正しく動作しない場合が あります。

#### ■ 動画再生時のご注意

お使いのMacintoshの性能によっては、正しく動作しない場合があります。その場合は、以 下をお試しください。

- 動画の画質を"STD"にして撮影する
- 最新のQuickTimeにバージョンアップする
- 実行中の他のソフトウェアを終了する

なお、Macintoshで正しく動作しない場合でも、別売のAVケーブル(EMC-7A)を使って映 像入力端子を持ったテレビやMacintoshで再生することができます。

▲ 重要

• 必ず動画データはパソコンに保存してから再生してください。ネットワーク上やメモ リーカードなどにある動画データを再生しても、正しく再生できない場合があります。

# ファイルとフォルダについて

本機では、撮影した静止画などのひとつひとつが個別のデータとして記録されます。個別の データのことを「ファイル」と呼びます。各ファイルは、「フォルダ」と呼ばれるまとまりにグ ループ分けされます。ファイル、フォルダには、区別のための名前が自動的に付きます。 • フォルダ構造の詳細は[、「メモリー内のフォルダ構造](#page-72-1)」([73ページ\)](#page-72-1)をご覧ください。

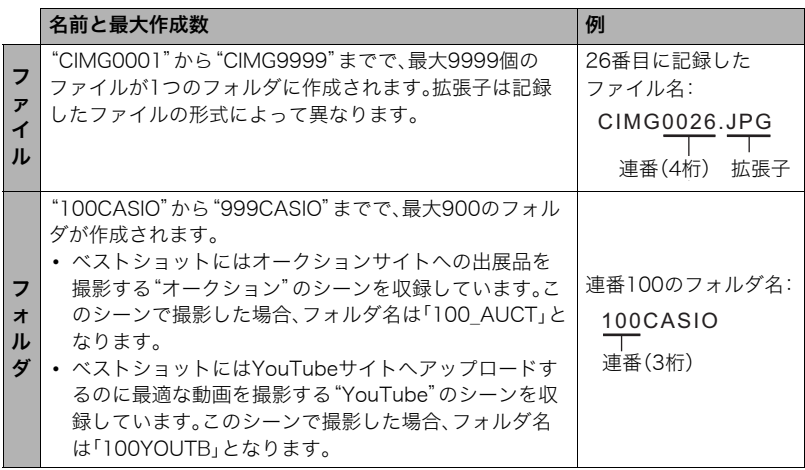

• フォルダ名、ファイル名は、パソコンで見ることができます。カメラの液晶モニターでの 表示については[、8ページ](#page-7-0)をご覧ください。

• 保存できるフォルダ数、ファイル数は、サイズや画質、メモリーカードの容量によって異 なります。
### メモリー内のデータについて

本機で撮影された画像は、DCF(Design rule for Camera File system)規格に準拠した方 法でメモリーへ保存されます。

#### <span id="page-72-1"></span>■ DCF規格について

- 本機で撮影した画像をDCF規格対応の他社のカメラで見ることができます。
- 本機で撮影した画像をDCF規格対応の他社のプリンターで印刷することができます。
- DCF規格対応の他社のカメラの画像を本機で見ることができます。

<span id="page-72-2"></span>ただし、上記項目の動作はすべて保証するものではありません。

#### <span id="page-72-0"></span>■ メモリー内のフォルダ構造

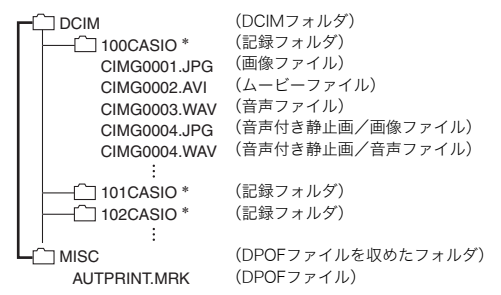

\* ベストショットにはオークションサイトへの出展品を撮影する"オークション"のシーンを収録してい ます。このシーンで撮影した場合、記録フォルダ名は「100\_AUCT」となります。また、ベストショットに はYouTubeサイトへアップロードするのに最適な動画を撮影する"YouTube"のシーンを収録してい ます。このシーンで撮影した場合、記録フォルダ名は「100YOUTB」となります。

#### ■ このカメラで扱える画像ファイル

- 本機で撮影した画像ファイル
- DCF規格に対応している画像ファイル

DCF規格の画像ファイルでも、使用できない機能がある場合があります。また、本機以外で 撮影された画像の場合、再生にかかる時間が長くなる場合があります。

#### ■ パソコン上で内蔵メモリー/メモリーカードを扱うときのご注意

- メモリーの内容をパソコンに保存する際は"DCIM"フォルダごと保存してください。そ の際"DCIM"フォルダの名前を年月日などに変えておくと、あとで整理するときに便利 です。ただし、パソコンに保存したファイルをカメラに戻す場合は、フォルダ名をパソコ ン上で"DCIM"に戻しておいてください。本機では"DCIM"以外の名前のフォルダは認識 されません。"DCIM"フォルダ内の他のフォルダ名を変えた場合も同様です。
- フォルダやファイルをカメラで正しく認識させるためには、メモリー内のフォルダ構造 [が73ページ](#page-72-0)のフォルダ構造のとおりである必要があります。

## <span id="page-73-1"></span>その他の設定について

ここでは撮影モードと再生モードのどちらでも操作や設定ができるメニュー項目について 説明します。

撮影メニューの操作について[は40ページ](#page-39-0)を、再生メニューの操作については[58ページ](#page-57-0) をご覧ください。

#### <span id="page-73-2"></span>メニュー画面の色を変更する(メニュー色)

#### 操作手順:【MENU】→設定タブ→メニュー色

画面に表示されるメニューの色をブラック/ピンク/ホワイトの中から選ぶことができま す。

• メニューの色に合わせて文字の色も変更されます。

#### <span id="page-73-0"></span>周囲に配慮しながら撮影する(マナー)

#### 操作手順:【MENU】→設定タブ→マナー

美術館などフラッシュ禁止の場所で、撮影時のフラッシュ発光を中止し、カメラの操作音を 消すなど、周囲に配慮しながら撮影できるように設定することができます。

- マナーを"入"にすると画面上に"※、"が表示され、マナーになります。
- マナー設定中は、以下の設定に固定され、変更できません。

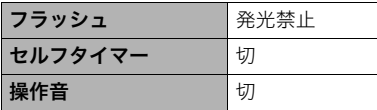

- 設定内容は、下記のページを参照してください。
	- フラッシュ→[27ページ](#page-26-0)
	- セルフタイマー→[29ページ](#page-28-0)
	- 操作音→[75ページ](#page-74-0)
- 撮影モードをマナーに設定すると、再生モードも自動的にマナーに設定されます。

#### <span id="page-74-3"></span><span id="page-74-1"></span><span id="page-74-0"></span>カメラの音を設定する(操作音)

#### 操作手順:【MENU】→設定タブ→操作音

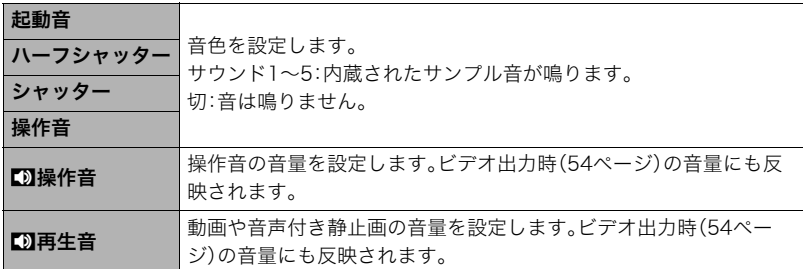

• 音量を"0"に設定すると、音は鳴りません。

#### <span id="page-74-2"></span>撮影した静止画を起動画面に表示させる(起動画面)

#### 操作手順:【MENU】→設定タブ→起動画面

起動画面にしたい静止画を表示させて"入"を選びます。

- 【▶】(再生)を押して電源を入れた場合は、起動画面は表示されません。
- 起動画面には、静止画の他にカメラに内蔵されている起動画面用の専用画像が設定できます。
- 音声付き静止画の音声は再生されません。
- 登録した起動画面は、内蔵メモリーをフォーマット[\(79ページ](#page-78-0))すると消去されます。

#### <span id="page-74-4"></span>画像の連番のカウント方法を切り替える(ファイルNo.)

#### 操作手順:【MENU】→設定タブ→ファイルNo.

撮影時に画像に付く連番[\(72ページ\)](#page-71-0)のカウント方法を切り替えます。

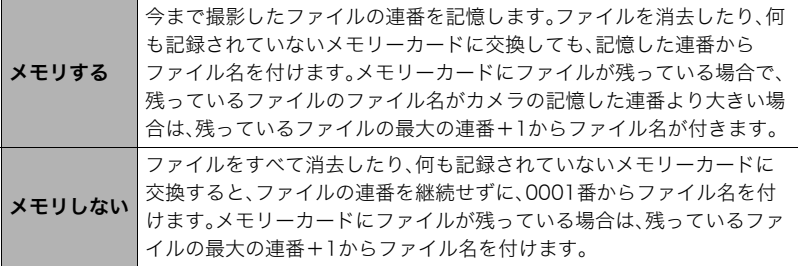

#### <span id="page-75-5"></span><span id="page-75-0"></span>海外旅行先での時刻を設定する(ワールドタイム)

#### 操作手順:【MENU】→設定タブ→ワールドタイム

<span id="page-75-4"></span>自宅の日時とは別に、海外旅行などで訪問する都市の日時を1都市選んで表示することが できます。世界162都市(32タイムゾーン)に対応しています。

#### **1.** 【SET】を【▲】【▼】に倒して"訪問先"を選び、【▶】に倒す

• 通常の時刻表示の地域・都市を変更するときは"自宅"を選びます。

#### 2. 【SET】を【▲】【▼】に倒して"都市"を選び、【▶】に倒す

•"訪問先"の設定でサマータイムを設定するときは、【SET】を【8】【2】に倒して"サ マータイム"を選び、"入"に設定します(サマータイムとは、夏の一定期間、日照時間 を有効に使うため、通常の時刻から1時間進める夏時間制度のことです)。

#### 3. 【SET】を【▲】【▼】【4】【▶】に倒して地域を選び、【SET】を押す

#### **4.** 【SFT】を【▲】【▼】に倒して都市を選び、【SFT】を押す

#### *5.*【SET】を押す

#### ▲ 重要

• ワールドタイムを設定する前に、自宅の都市が自分の住んでいる地域になっているかど うかを確認してください。自分の住んでいる地域になっていない場合は、手順1で"自宅" を選んで自宅の都市を変更し、続けて日時を設定し直してください([77ページ\)](#page-76-0)。

#### <span id="page-75-2"></span><span id="page-75-1"></span>日付や時刻を写し込む(タイムスタンプ)

#### 操作手順:【MENU】→設定タブ→タイムスタンプ

撮影時に静止画の右下に、日付や時刻を写し込むことができます。 例)2015年7月10日 午後1時25分

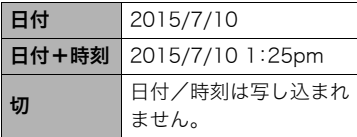

- <span id="page-75-3"></span>• いったん画像に写し込まれた日付や時刻を変 更したり、消すことはできません。
- タイムスタンプ機能を使用しなくてもDPOF 機能や印刷用ソフトで、日付や時刻を入れて プリントすることができます([63ページ\)](#page-62-0)。
- タイムスタンプを設定して撮影すると、デジタルズームは働きません。
- ベストショット撮影の一部では、タイムスタンプは無効となります。

## <span id="page-76-4"></span><span id="page-76-1"></span><span id="page-76-0"></span>カメラの日時を設定し直す(日時設定)

#### 操作手順:【MENU】→設定タブ→日時設定

日時を変更した後は【SET】を押して修正結果を確定させます。

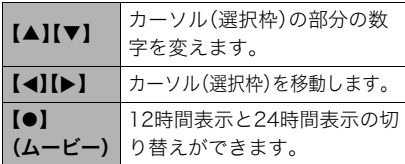

- <span id="page-76-5"></span>• 入力できる日付は、2001年~2049年で す。
- <span id="page-76-7"></span>• 日時を設定する前にワールドタイムの自 宅の設定[\(76ページ](#page-75-0))を自分の住んでい る地域にしないと、ワールドタイムの日 時が正しく表示されません。

#### <span id="page-76-6"></span>日付の表示の並びを変える(表示スタイル)

#### 操作手順:【MFNU】→設定タブ→表示スタイル

画面に表示される日付の表示スタイルを3つの中から選ぶことができます。 例)2015年7月10日

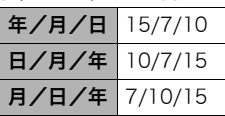

#### <span id="page-76-3"></span><span id="page-76-2"></span>表示言語を切り替える(Language)

#### 操作手順: 【MENU】→設定タブ→Language

<span id="page-76-8"></span>画面のメッセージの言語を設定します。

#### ■ 画面が外国語表示になってしまったとき

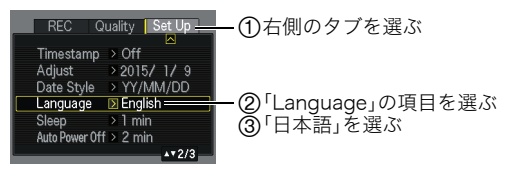

#### <span id="page-77-2"></span>電池の消耗を抑える(スリープ)

#### 操作手順: 【MENU】→設定タブ→スリープ

一定時間操作しないと液晶モニターの表示を消し、後面ランプが緑色に点灯します。何か ボタンを押すと、表示が戻ります。

設定できる値:30秒/1分/2分/切(切を選ぶと、スリープ機能が作動しません)

- 以下の状態のときは、スリープ機能は働きません。
	- 再生モード
	- カメラをパソコンなどの機器に接続しているとき
	- **"岡ト**ラッキング"追尾中
	- ボイスレコード録音・再生中
	- 動画撮影・再生中
- スリープ機能とオートパワーオフ機能の設定が同じ時間の場合、オートパワーオフ機能 が優先されます。

#### <span id="page-77-1"></span><span id="page-77-0"></span>電池の消耗を抑える(オートパワーオフ)

#### 操作手順:【MENU】→設定タブ→オートパワーオフ

電池消耗を抑えるため、一定時間操作しないと電源が切れます。

設定できる値:1分/2分/5分(再生モードでは5分に固定されます)

- 以下の状態のときは、オートパワーオフ機能は働きません。
	- カメラをパソコンなどの機器に接続しているとき
	- スライドショー中
	- –"Oトラッキング"追尾中
	- ボイスレコード録音・再生中
	- 動画撮影・再生中

#### <span id="page-78-5"></span>画面の横縦比とビデオ出力の方式を変更する(ビデオ出力)

#### 操作手順:【MENU】→設定タブ→ビデオ出力

本機では、ビデオ信号をNTSCまたはPAL、テレビ画面のアスペクト比(横縦比)を4:3また は16:9のいずれかで出力できます。

<span id="page-78-4"></span><span id="page-78-3"></span>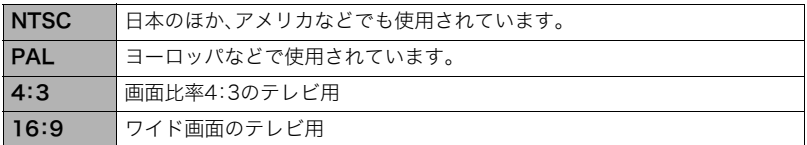

- お使いのテレビ画面のアスペクト比(4:3または16:9)に合わせて設定してください。こ のとき、テレビ側のアスペクト比の設定も正しく設定されていないと、画面が正常に表 示されない場合があります。
- 本機のビデオ方式とテレビのビデオ方式が合わないと正しく表示されません。
- NTSC、PAL以外の方式のテレビでは、画像は正しく表示されません。
- ビデオ出力には別売のAVケーブル(EMC-7A)が必要となります。

#### <span id="page-78-6"></span><span id="page-78-1"></span><span id="page-78-0"></span>メモリーをフォーマットする(フォーマット)

#### <span id="page-78-7"></span>操作手順: 【MENU】→設定タブ→フォーマット

カメラにメモリーカードが入っている場合はメモリーカードを、メモリーカードが入って いない場合は内蔵メモリーをフォーマットできます。

- フォーマットすると、メモリーの内容がすべて消去され、元に戻すことはできません。本 当にフォーマットしてもよいかどうかをよく確かめてから行ってください。
- 内蔵メモリーをフォーマットした場合、次の画像も同時に消去されます。
	- プロテクトされた画像
	- 起動画面に設定した画像
- メモリーカードをフォーマットした場合、次の画像も同時に消去されます。 – プロテクトされた画像
- フォーマットするときは、電池残量の十分な電池を使用してください。フォーマット中 に電源が切れると、正しくフォーマットされず、カメラが正常に動作しなくなる恐れが あります。
- フォーマット中は、絶対に電池カバーを開けないでください。カメラが正常に動作しな くなる恐れがあります。

#### <span id="page-78-8"></span><span id="page-78-2"></span>各種設定を購入直後の設定に戻す(リセット)

#### 操作手順:【MENU】→設定タブ→リセット

購入直後の設定(初期値)については[、86ページ](#page-85-0)を参照ください。 下記の項目は、リセットしても初期値に戻りません。 ワールドタイムの詳細設定、日時設定、表示スタイル、Language、ビデオ出力

## 付録

#### 使用上のご注意

#### ■ データエラーのご注意

本機は精密な電子部品で構成されており、以下のお取り扱いをすると内部のデータが破壊 される恐れがあります。

- カメラの動作中に電池やメモリーカードを抜いた
- 電源を切ったときに後面ランプが緑色に点滅している状態で電池やメモリーカードを 抜いた
- 通信中にUSBケーブルがはずれた
- 充電してもすぐに消耗してしまう電池を使用し続けた
	- 充電してもすぐに消耗してしまう電池を使用し続けると、カメラが故障する場合があ ります。すみやかに新しい電池に交換してください。
- その他の異常操作

このような場合、画面にメッセージが表示される場合があります([91ページ\)](#page-90-0)。メッセージ に対応した処置をしてください。

#### ■ 使用環境について

- 使用可能温度範囲:0~40℃
- 使用可能湿度範囲:10~85%(結露しないこと)
- 次のような場所には置かないでください。
	- 直射日光の当たる場所、湿気やホコリ、砂の多い場所
	- 冷暖房装置の近くなど極端に温度、湿度が変化する場所
	- 日中の車内、振動の多い場所

#### ■ 結露について

真冬に寒い屋外から暖房してある室内に移動するなど、急激に温度差の大きい場所へ移動 すると、本機の内部や外部に水滴が付き(結露)、故障の原因となります。結露を防ぐには、本 機をビニール袋で密封しておき、移動後に本機を周囲の温度に十分慣らしてから取り出し て、電池カバーを開けたまま数時間放置してください。

#### ■ レンズについて

- レンズ面は強くこすったりしないでください。レンズ面に傷が付いたり、故障の原因と なります。
- レンズの特性(歪曲収差)により、撮影した画像の直線が歪む(曲がる)場合があります が、故障ではありません。

#### <span id="page-79-0"></span>■ カメラのお手入れについて

- レンズ面やフラッシュ面には触れないでください。レンズ面やフラッシュ面が指紋やゴ ミなどで汚れていると、カメラ本体の性能が十分に発揮できませんので、ブロアー等で ゴミやホコリを軽く吹き払ってから、乾いた柔らかい布で軽く拭いてください。
- 本機が汚れた場合は、乾いた柔らかい布で拭いてください。

#### <span id="page-80-1"></span><span id="page-80-0"></span>■ 充電式電池の取り扱いについて(リサイクルのお願い)

不要になった電池は、貴重な資源を守るために廃棄しないで充電式電池リサ イクル協力店へお持ちください。

Li-ion 00

<最寄りのリサイクル協力店へ> 詳細は、一般社団法人JBRCのホームページをご参照ください。 • ホームページ http://www.ibrc.com/

• 充電池の取り外しかた[は83ページ](#page-82-0)をご覧ください。

#### ■ 使用済み充電式電池の取り扱い注意事項

- プラス端子、マイナス端子をテープ等で絶縁してください。
- 被覆をはがさないでください。
- 分解しないでください。

#### ■ USB-ACアダプター(AD-C53U)ご使用時のご注意

- ●表示された電源電圧以外の電圧で使用しないでください。火災・故障・感電 の原因となります。 ●電源コードを傷つけたり、破損したりしないでください。また、重いものを のせたり、加熱したりしないでください。電源コードが破損し、火災・事故・ 感電の原因となります。 ●電源コードを加工したり、無理に曲げたり、ねじったり、引っ張ったりしな いでください。火災・故障・感電の原因となります。 ●濡れた手で電源コードを抜き差ししないでください。感電の原因となります。 ●タコ足配線をしないでください。火災・故障・感電の原因となります。 ●万一、電源コードが傷んだら(芯線の露出・断線など)、別冊「クイックスター
	- トガイド」に記載の「修理に関するお問い合わせ窓口」またはお買い上げの 販売店に連絡してください。そのまま使用すると火災・故障・感電の原因と なります。
- 充電中、USB-ACアダプターは若干熱を持ちますが、故障ではありません。
- ご使用にならないときは、電源コードをコンセントからはずしてください。
- USB-ACアダプターの上に毛布などがかぶさらないようにしてください。火災の原因と なります。

#### ■ その他の注意

使用中、本機は若干熱を持ちますが、故障ではありません。

#### ■ 著作権について

カメラで記録した静止画や動画は、個人として楽しむほかは、著作権法上、権利者に無断で 使用できません。ただし、実演や興行、展示物などの中には、個人として楽しむ目的であって も、撮影を制限している場合がありますので、ご注意ください。また、これらのファイルを有 償・無償に関わらず、権利者の許可なく、ネット上のホームページや共有サイトなどに掲載 したり、第三者に配布したりすることも著作権法や国際条約で固く禁じられています。たと えば、録画したTV番組やライブコンサートの映像、音楽ビデオなど自分で撮影や録画した ものであっても、動画共有サイトなどに掲載したり配付したりすると、他者の権利を侵害す る恐れがあります。万一、本機が著作権法上の違法行為に使用された場合、当社では一切そ の青任を負えませんので、あらかじめご了承ください。

 この装置は、クラスB情報技術装置です。この装置は、家庭環境で使用することを目的 としていますが、この装置がラジオやテレビジョン受信機に近接して使用されると、受 信障害を引き起こすことがあります。 取扱説明書に従って正しい取り扱いをしてください。

VCCI-B

本文中の以下の用語は、それぞれ各社の登録商標または商標です。なお、本文中には、™マー ク、®マークを明記していません。

- microSDXCロゴはSD-3C, LLCの商標です。
- Microsoft、Windows、Windows Media、Windows Vista、Windows 7、およびDirectX は、米国およびその他の国におけるMicrosoft Corporationの登録商標または商標です。
- Macintosh、Mac OS、QuickTime、およびiPhotoは、Apple Inc.の商標です。
- YouTubeおよびYouTubeロゴは、Google Inc.の商標または登録商標です。
- EXILIM、Photo Transport、およびYouTube Uploader for CASIOは、カシオ計算機 (株)の登録商標または商標です。
- その他の社名および商品名は、それぞれ各社の登録商標または商標です。

本製品に弊社が提供しているソフトウェアを、無断で営業目的で複製(コピー)したり、頒布 したり、ネットワークに転載したりすることを禁止します。

YouTube Uploader for CASIOとYouTube撮影機能は、YouTube, LLC社からのライセン スに基づいています。ただし、本製品がYouTubeアップロード機能を備えることが、 YouTube, LLC社が本製品を保証または推薦することを意味するわけではありません。

#### <span id="page-82-2"></span>電源について

#### <span id="page-82-1"></span>充電について

#### ■ 充電中にカメラの後面ランプが赤色に点滅したときは

- 周辺温度または電池の温度が高温または低温状態で、充電できないことを示していま す。USBケーブルを抜いて充電可能温度範囲になるまで放置し、その後、充電を再開して ください。
- 電池の接点部の汚れを調べてください。汚れていたら、乾いた布で拭いてください。
- 別のUSB端子に接続しなおしてください。パソコンとの接続環境によっては、パソコン からの充電ができない場合があります。

上記の処置をしてもエラーが起こる場合は、電池の不良が考えられます。別冊「クイック スタートガイド」に記載の「修理に関するお問い合わせ窓口」にお問い合わせください。

#### <span id="page-82-3"></span><span id="page-82-0"></span>電池の出し入れについて

本機はUSBケーブルを使用して充電しますので、通常は充電時の電池の取り外しは不要で すが、電池の劣化や他の理由により電池の出し入れが必要となる場合は、下記の方法で行っ てください。

• 本機は、当社の専用リチウムイオン充電池(NP-80)を電源として使用します(NP-80以 外の電池は使用できません)。

#### *1.* 電池カバーを開ける

先端の細いものを電池カバーの穴に差し込み、ス トッパーを液晶モニター側にずらしてください。 その際に製品を傷つけないようご注意ください。

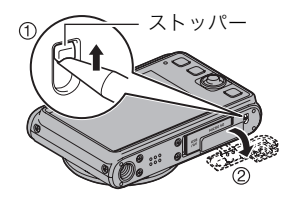

#### *2.* 電池を取り出す

カメラの電池挿入部が下向きになるように 持ち、ストッパーを矢印方向にずらすと電 池が出てきますのでゆっくりと引き出して ください。

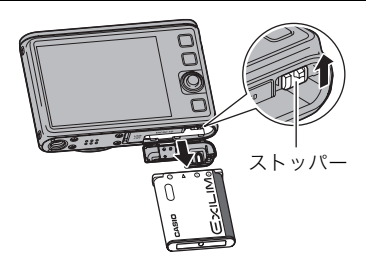

#### *3.* 新しい電池を入れる 電池のEXILIMのロゴのある面 を上(液晶モニター側)にして、 電池の側面でストッパーを矢 印の方向にずらしたまま、ス トッパーが電池にかかるまで しっかり押し込んでください。 EXILIMロゴ ストッパー 電池 表面 裏面

*4.* 電池カバーを閉める 電池カバーをロックがかかるまでしっかりと押し 込んでください。

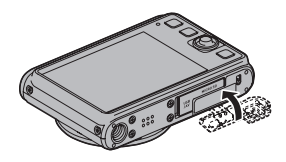

#### 電池に関するご注意

#### ■ 使用上のご注意

- 寒い場所では、電池の特性上、十分に充電されていても、使用時間が短くなります。
- 10℃~35℃の温度範囲で充電してください。範囲外の温度では、充電時間が長くなった り、十分な充電ができないことがあります。
- 電池の外装ラベルを破ったり、はがしたりしないでください。
- 充電直後でも電池の使用時間が大幅に短くなった場合は、電池の性能寿命と思われます ので、新しいものをお買い求めください。
- 電池はお買い求めの販売店またはカシオ・オンラインショッピングサイト(e-カシオ)で ご購入ください(e-カシオ: http://www.e-casio.co.jp/)。
- 古い電池は使用せずに充電式電池リサイクル協力店へお持ちください([81ページ](#page-80-0))。

#### ■ 保管上のご注意

- 充電された状態で長期間保管すると電池の特性が劣化することがあります。しばらく使 わない場合は、使い切った状態で保管してください。
- 乾燥した涼しい場所(20℃以下)で保管してください。
- 過放電を防止するために、電池は半年に1回くらいの割合で一度フル充電し、カメラで使 い切ってから保管してください。

#### ■ 使用上のご注意

- 付属のUSB-ACアダプター(AD-C53U)はAC100V~240V、50/60Hzの電源に対応し ていますが、使用する国・地域によって電源コードのプラグ形状等が異なるため、あらか じめ旅行代理店などにお問い合わせください。
- USB-ACアダプターの電源に、電圧変換器等はご使用にならないでください。故障の原 因となります。

#### <span id="page-84-0"></span>メモリーカードについて

使用できるメモリーカード、メモリーカードの入れ方については[15ページを](#page-14-0)ご覧ください。

#### ■ メモリーカードについて

- 画像を再生したときに異常が発生した場合などは、フォーマット操作[\(79ページ](#page-78-1))で復帰 できますが、外出先などでこの操作ができない場合に備えて複数枚のメモリーカードを お持ちになることをおすすめします。
- メモリーカードは撮影/消去を繰り返すとデータ処理能力が落ちてくるので、定期的に フォーマットすることをおすすめします。
- 静電気、電気的ノイズ等により、記録したデータが消失または破壊することがあります ので、大切なデータは別のメディア(CD-R、CD-RW、ハードディスクなど)にバックアッ プして控えをとることをおすすめします。

#### ■ メモリーカードのご使用上の注意

- メモリーカードの種類によっては、処理速度が遅くなる場合がありますので、できるだ け超高速タイプのメモリーカードをご使用ください。ただし、超高速タイプのメモリー カードであっても、すべての動作を保証することはできません。動画の画質設定によっ ては、記録時間がかかるため、画像が一瞬途切れたり、音声が中断する場合があります。 このとき、"ロ"と"罒"が点滅します。
- 当社で動作確認されたメモリーカードをおすすめします。詳しくは、カシオデジタルカ メラオフィシャルWebサイトの「デジタルカメラお客様サポートメニュー」 (http://casio.jp/support/dc/)をご覧いただくか、別冊「クイックスタートガイド」に記 載の「お客様相談窓口」にお問い合わせください。

#### ■ メモリーカードやカメラ本体を廃棄/譲渡するときのご注意

本機の「フォーマット」や「消去」機能では、メモリーカード内のファイル管理情報だけが変 更され、データそのものが変更されないことがあります。メモリーカード内のデータは、お 客様の責任において管理してください。たとえば以下のような手法をおすすめします。

- 廃棄の際は、メモリーカード本体を物理的に破壊するか、市販のデータ消去専用ソフト などを使用してメモリーカード内のデータを完全に消去する。
- 譲渡の際は、市販のデータ消去専用ソフトなどを使用してメモリーカード内のデータを 完全に消去する。

また、内蔵メモリーのデータは「フォーマット」機能([79ページ\)](#page-78-1)で完全に消去してからカメ ラ本体を廃棄・譲渡することをおすすめします。

#### <span id="page-85-0"></span>リセット操作でリセットされる内容

撮影モード、再生モードで表示されるメニューで、リセット操作([79ページ](#page-78-2))でリセットさ れる(初期値になる)内容の一覧表です。

-:この記号の設定項目はリセット操作には影響がありません。

▲ 重要

• 撮影モードによっては、使用できないメニューがあります。

#### ■ 撮影モード

#### "撮影設定"タブ

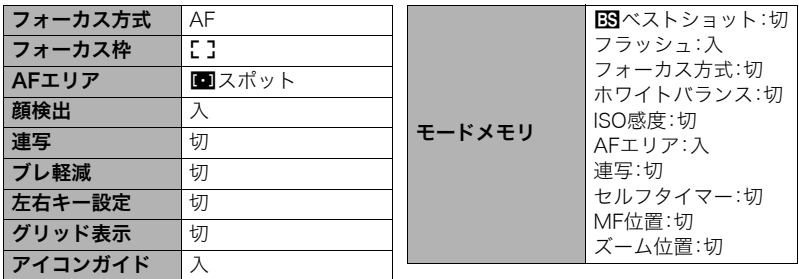

#### "画質設定"タブ

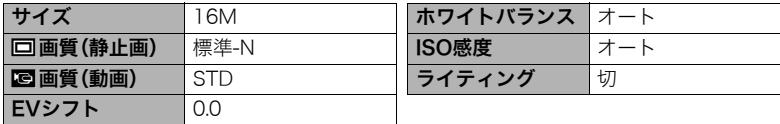

"設定"タブ

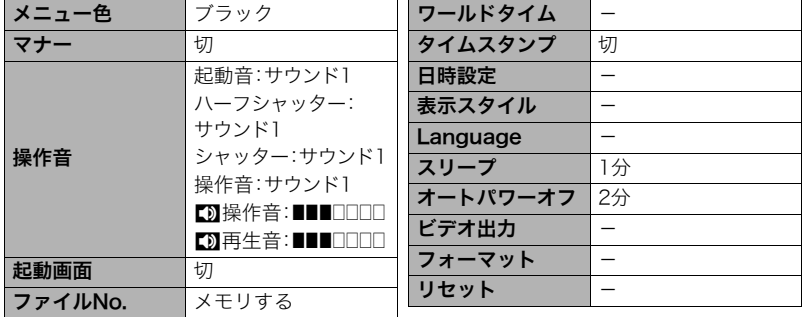

#### ■ 再生モード

"再生機能"タブ

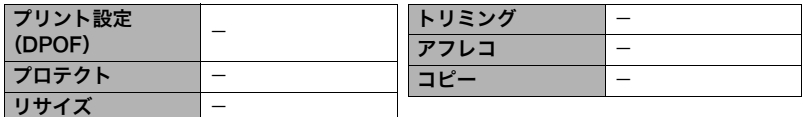

"設定"タブ

• 再生モードの"設定"タブの内容は、撮影モードの"設定"タブと同じです。

## 故障かな?と思ったら

## 現象と対処方法

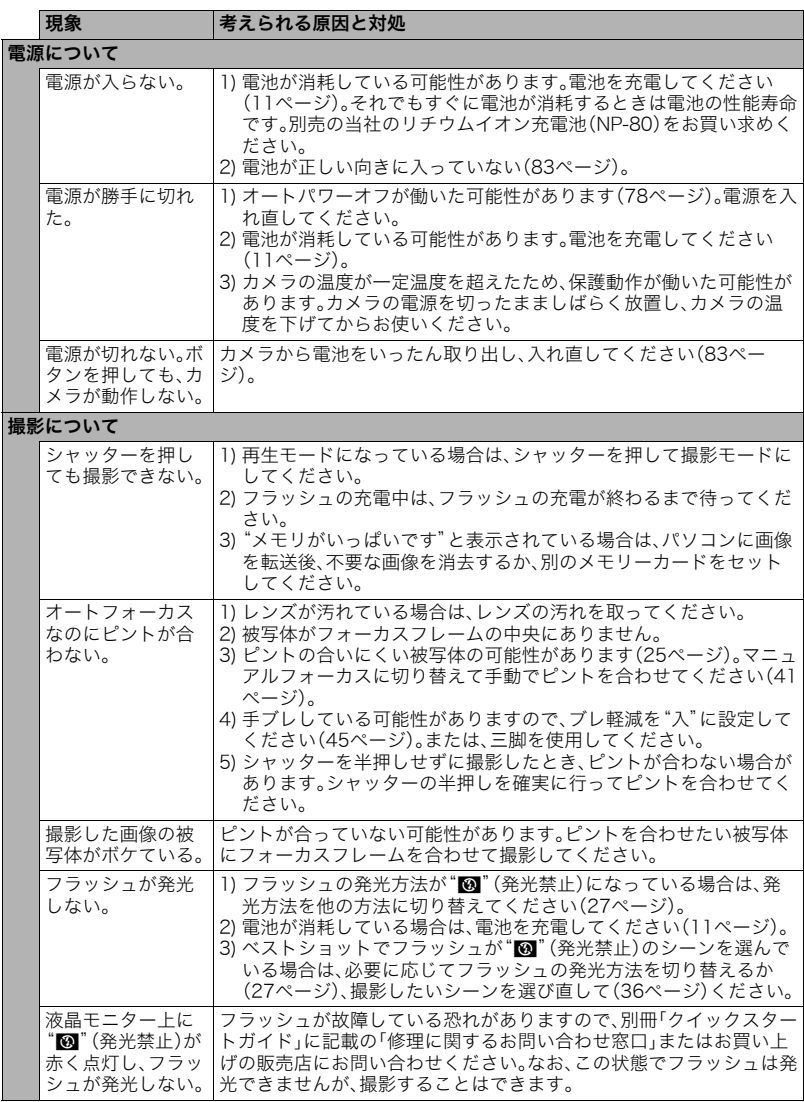

<span id="page-88-0"></span>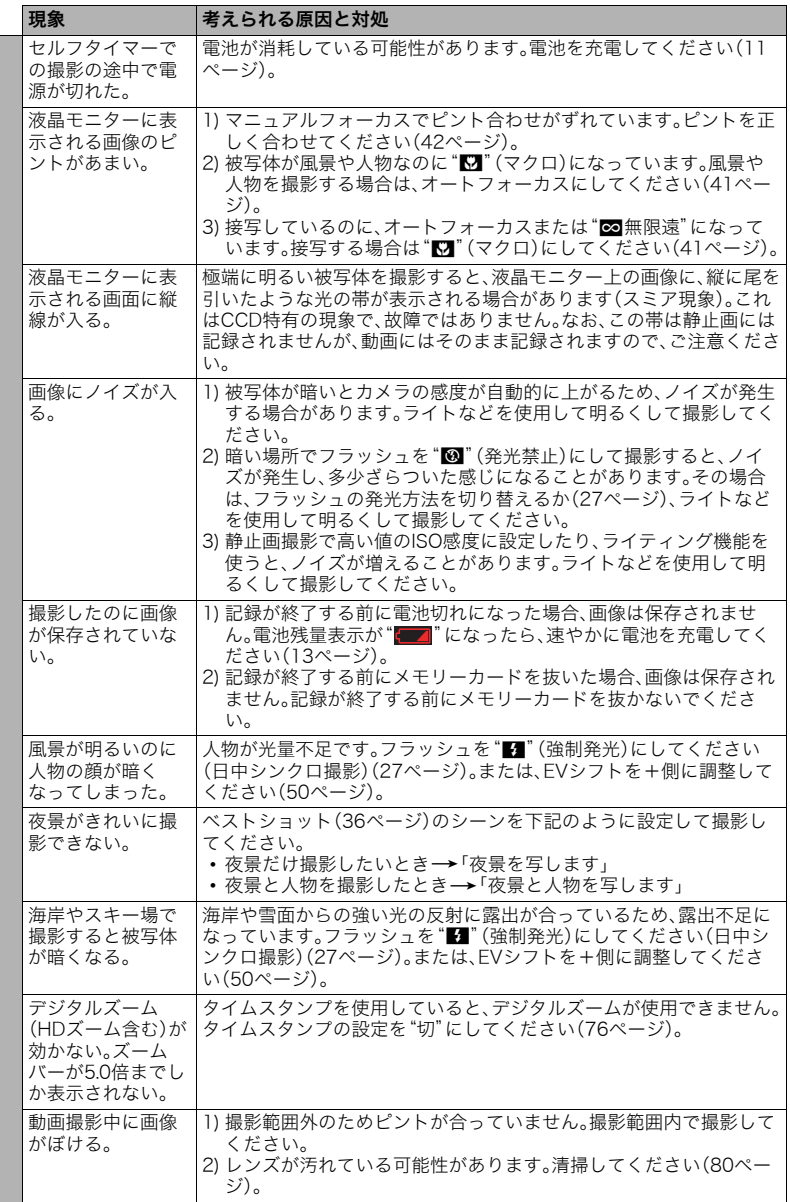

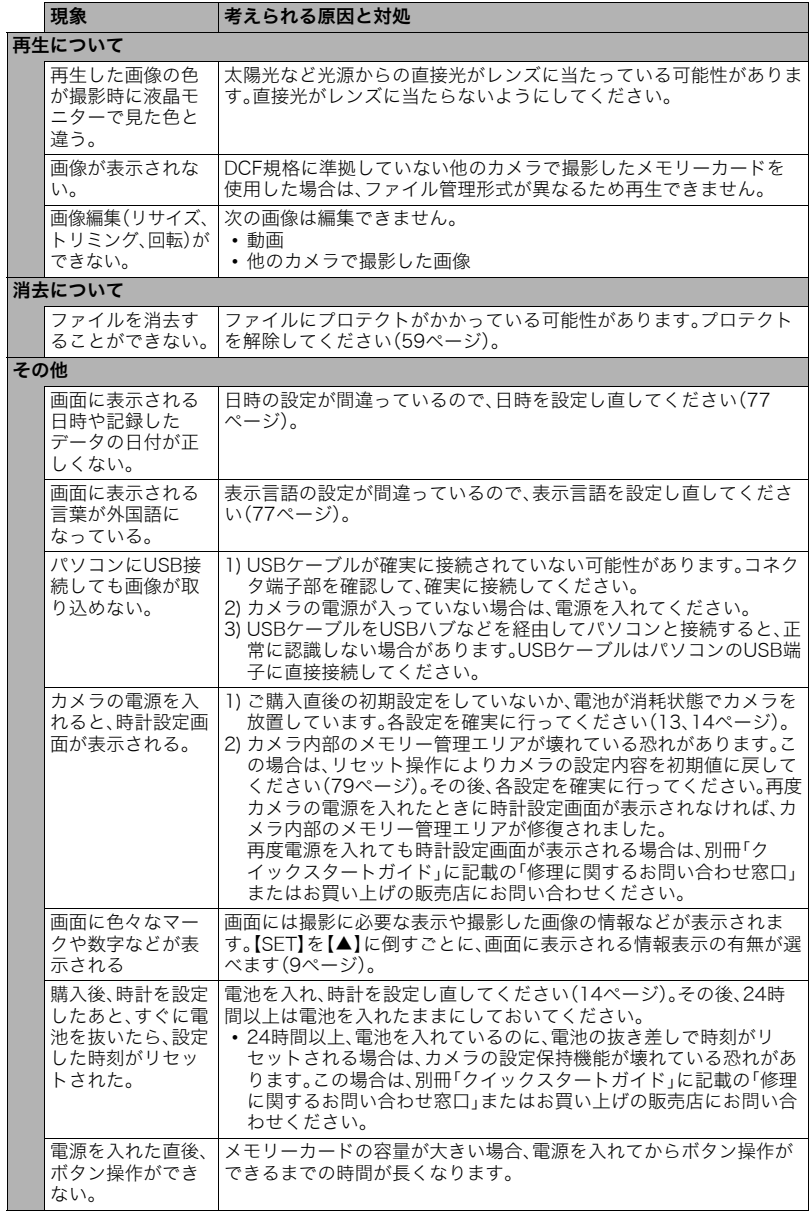

<span id="page-90-1"></span><span id="page-90-0"></span>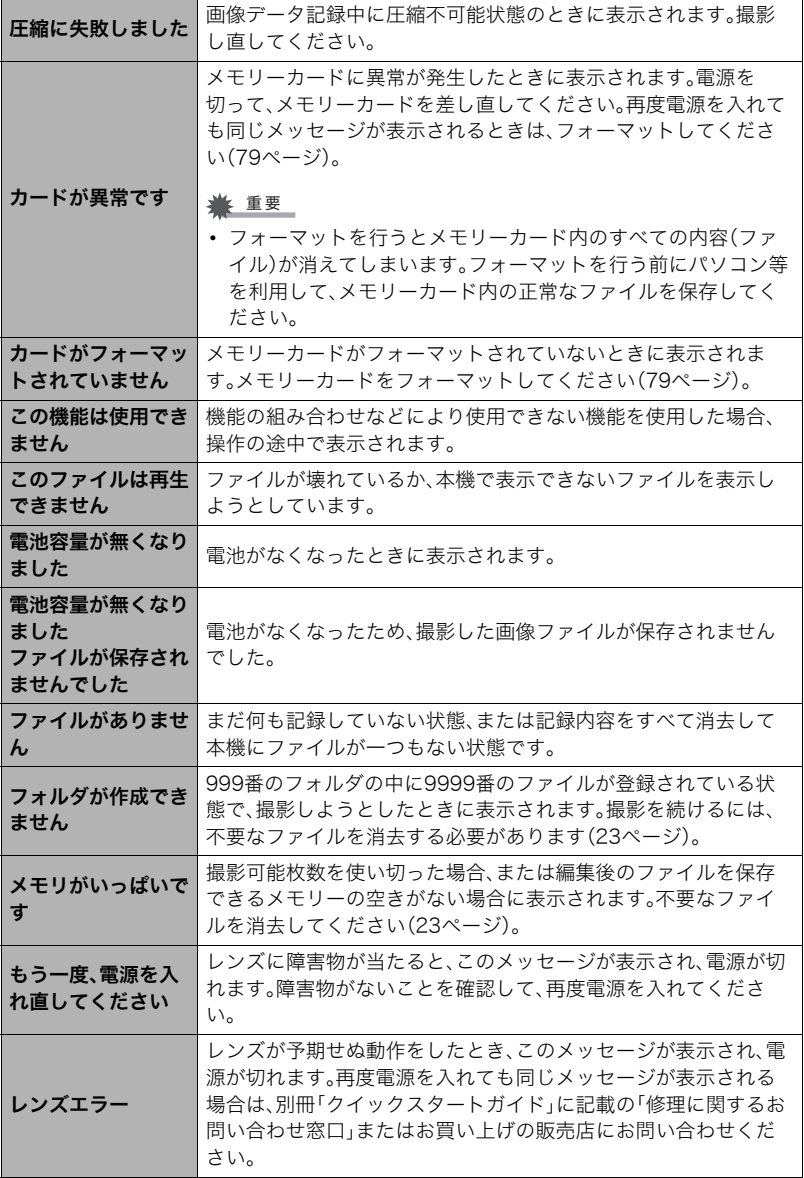

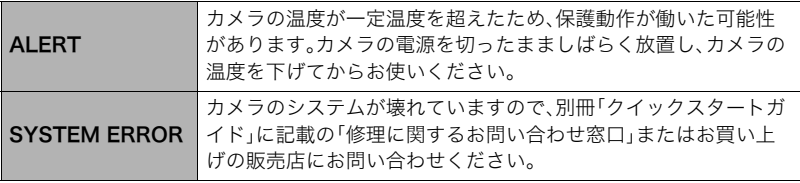

## 撮影可能枚数/撮影可能時間/ボイスレコード記録時間

#### 静止画

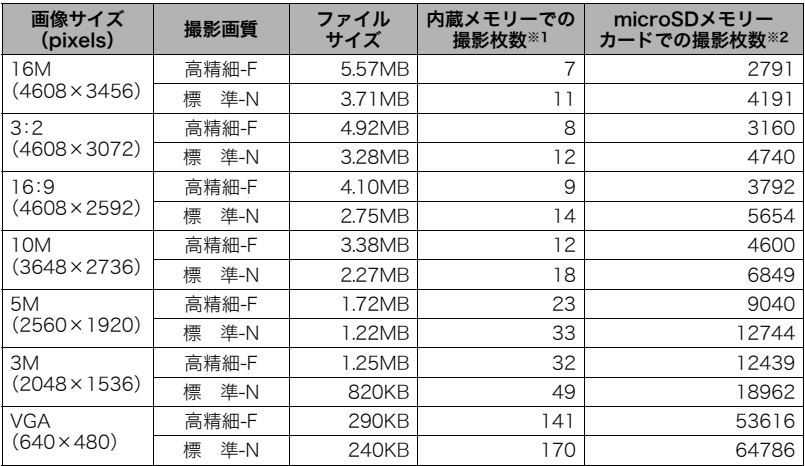

#### 動画

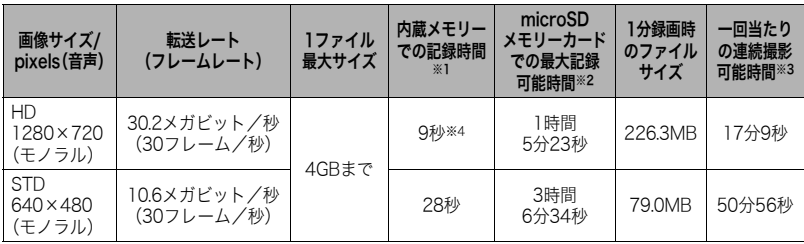

ボイスレコード

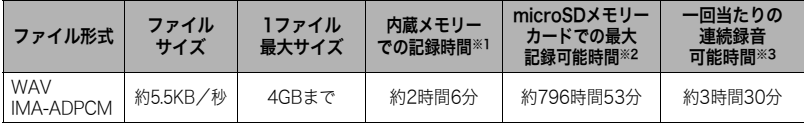

※1 内蔵メモリーをフォーマット後の容量(約41.0MB)の場合です。

※2 16GB microSDHCメモリーカード(SanDisk Corporation製)の場合です。使用するメモ リーカードによって撮影枚数・記録時間は異なる場合があります。

- ※3 1ファイル最大サイズよりも容量の小さいmicroSDメモリーカードを使用する場合、記載の 時間より短くなります。
- ※4 内蔵メモリーでは、HD動画の転送レートを十分に満足できません。超高速タイプのメモリー カードをご使用ください。
- 撮影枚数/撮影時間/記録時間は目安(おおよその数値)であり、画像の内容によって少なくな ることがあります。
- ファイルサイズ/転送レートは目安(おおよその数値)であり、撮影対象によって変化すること があります。
- 容量の異なるメモリーカードをご使用になる場合は、おおむねその容量に比例した枚数が撮影 できます。
- •"You Tube"のシーンの撮影では、1回の撮影で保存できるファイルのサイズが最大2048MB、 または撮影時間が最大15分となります。

## 主な仕様/別売品

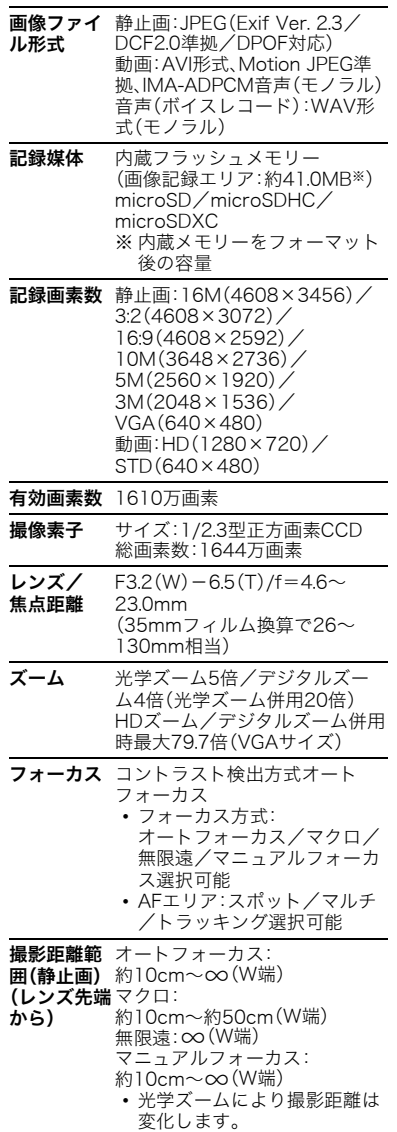

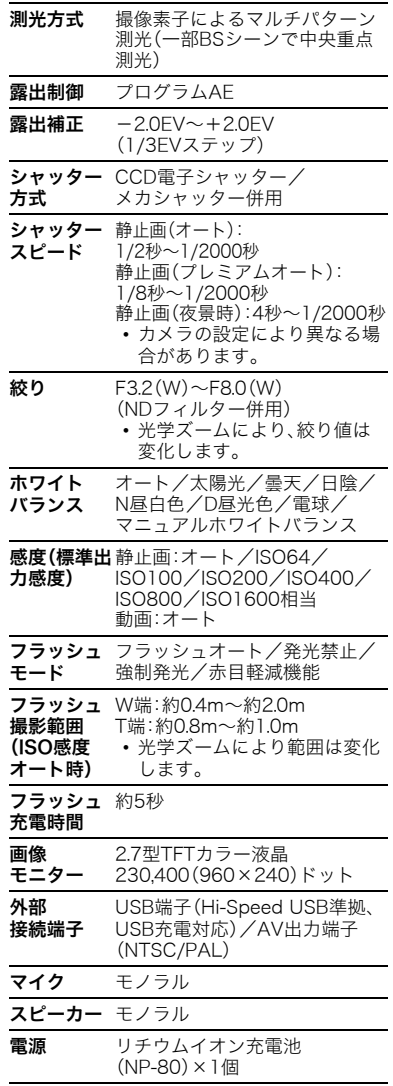

#### 電池寿命

下記の電池寿命は温度23℃で使用した場 合の電源が切れるまでの目安であり、保証 時間または保証枚数ではありません。低温 下で使うと、電池寿命は短くなります。

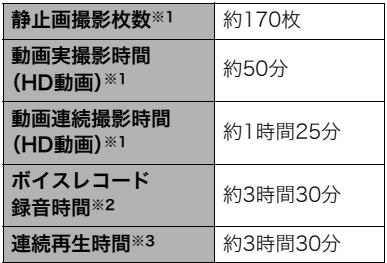

- 使用電池:NP-80(定格容量:700mAh)
- 記録メディア:16GB microSDHCメモ リーカード(SanDisk Corporation製)
- ※1 CIPA(カメラ映像機器工業会)規格に 準ずる
- ※2 連続で録音したときの時間です。
- ※3 温度(23℃)、約10秒に1枚ページ送り
- 前記は、新品の電池のフル充電状態での 数値です。繰り返し使用すると、電池寿 命は徐々に短くなります。
- フラッシュ、ズーム、オートフォーカス の使用頻度や電源が入った状態の時間 により、撮影時間または枚数は大幅に異 なる場合があります。

消費電力 DC3.7V 約3.5W

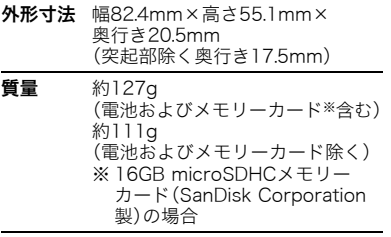

#### ■ リチウムイオン充電池(NP-80)

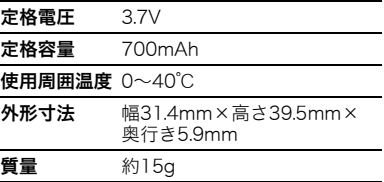

#### ■ USB-ACアダプター (AD-C53U)

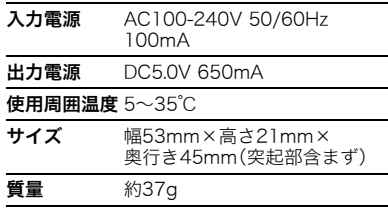

#### ■ 別売品

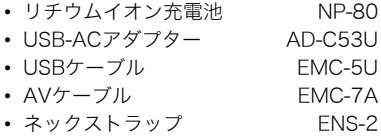

別売品は、お買い求めの販売店、または カシオ・オンラインショッピングサイト (e-カシオ)にご用命ください。 e-カシオ: http://www.e-casio.co.jp/

カシオデジタルカメラに関する情報は、 カシオデジタルカメラオフィシャル Webサイトでもご覧になることが できます。 http://casio.jp/dc/

CEマーキングは、ヨーロッパ地域の基準適合マークです。

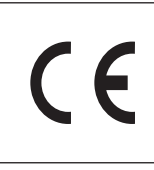

**Manufacturer: CASIO COMPUTER CO., LTD. 6-2, Hon-machi 1-chome, Shibuya-ku, Tokyo 151-8543, Japan**

**Responsible within the European Union: CASIO EUROPE GmbH Casio-Platz 1, 22848 Norderstedt, Germany**

## 索引

#### 英数字

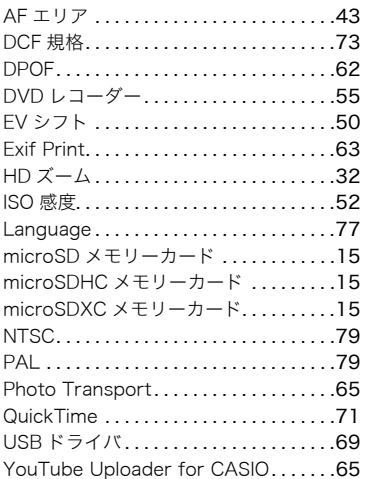

#### ぁ

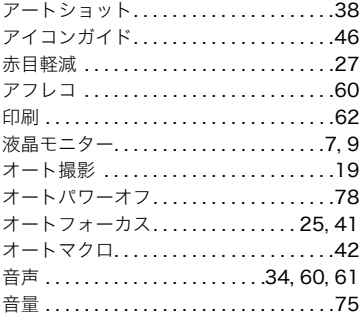

#### ゕ

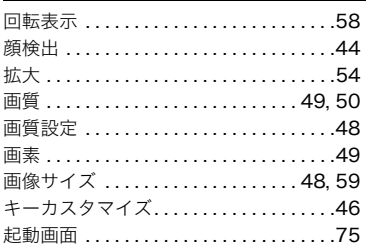

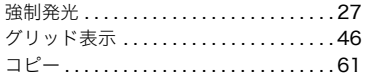

#### ਣੇ

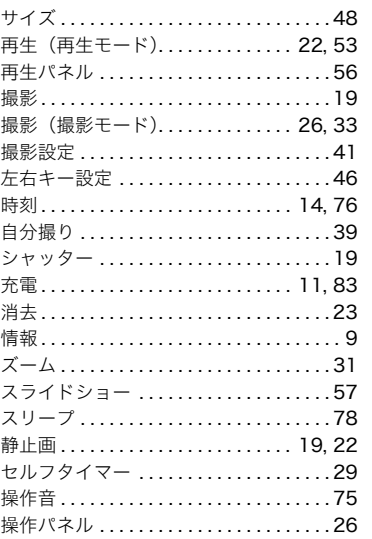

#### た

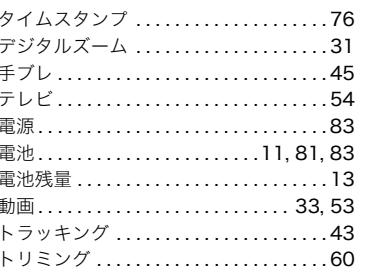

#### な

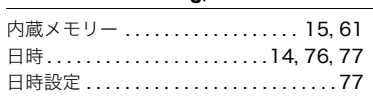

#### は パソコン .................................64 発光禁止 ...........................27

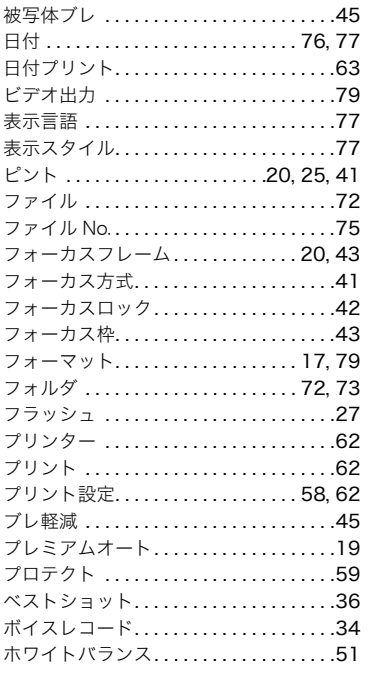

#### $\overline{\mathbf{f}}$

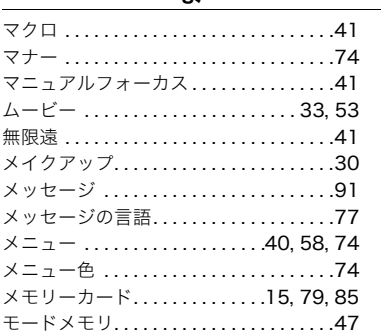

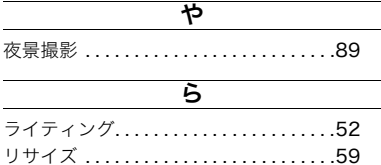

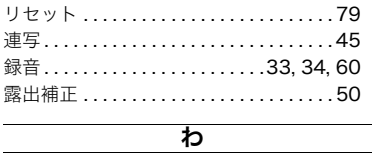

# **CASIO.**

## カシオ計算機株式会社

〒151-8543 東京都渋谷区本町1-6-2

MA1208-A

© 2012 CASIO COMPUTER CO., LTD.